# Учёт олимпиад

### **Оглавление**

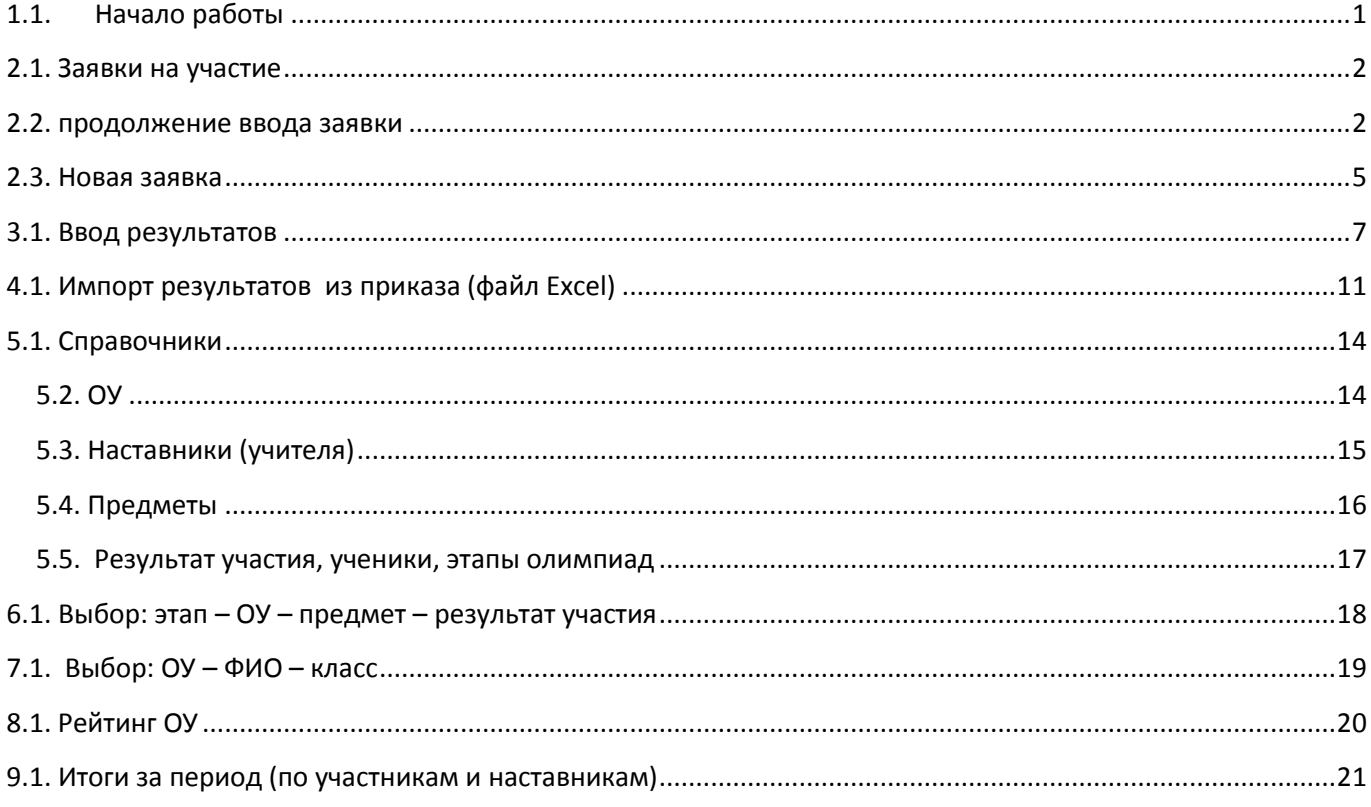

### <span id="page-0-0"></span>1.1. Начало работы

Задача предназначена для сетевой работы. При входе в задачу открывается окно ввода пароля. Пользователь выбирается мышью и сразу открывается окно ввода пароля. если пароль введен с ошибкой задача снимается

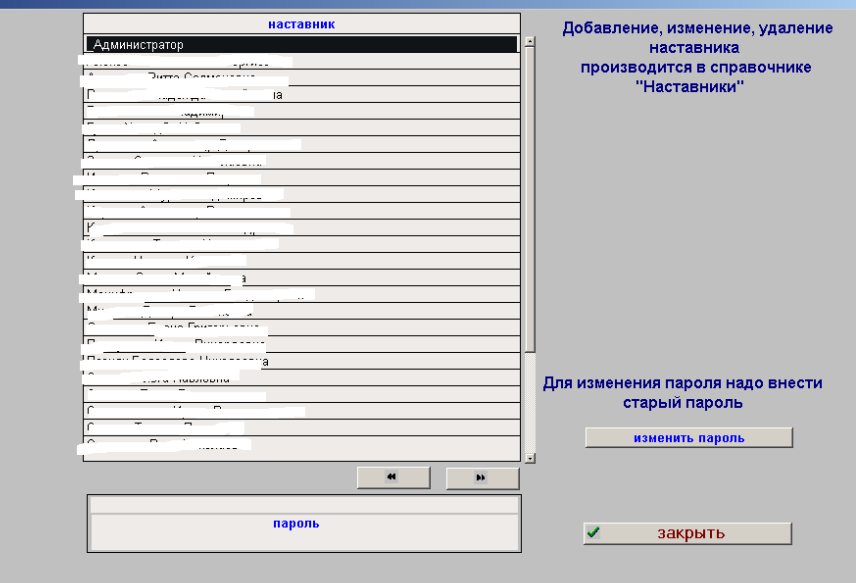

После закрытия окна ввода пароля возвращаемся к формерис.1.1.1., где указан пользователь и звёздочки на месте пароля. Нажимает кнопку ЗАКРЫТЬ. Если пароль не правильный – выводится сообщение об ошибке и задача закрывается. При правильном вводе открывается стандартное (для моих задач) окно с перечнем выполняемых в данной задаче функций.

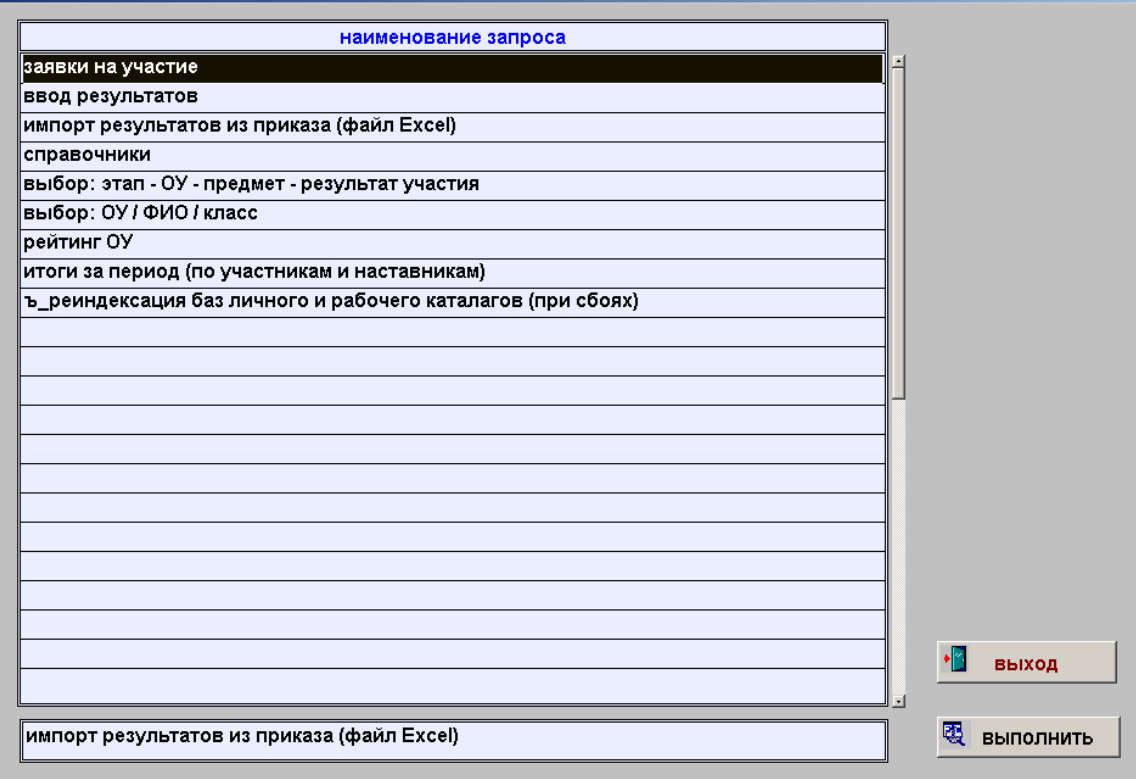

Рис.1.1.2.

### <span id="page-1-0"></span>**2.1. Заявки на участие**

При входе в режим возможны два варианта: 1- список был начат, но не закончен; 2 – начало ввода нового списка. Вариант 1 работает только с компьютера, на котором начинался ввод. Например, если ввод начат в классе 1 (пользователь роли не играет), то кто бы не зашёл с этого компьютера в режим формирования заявки – будет работать вариант 1.

### <span id="page-1-1"></span>**2.2. продолжение ввода заявки**

Для продолжения ввода первым открывается форма рис.2.2.1.

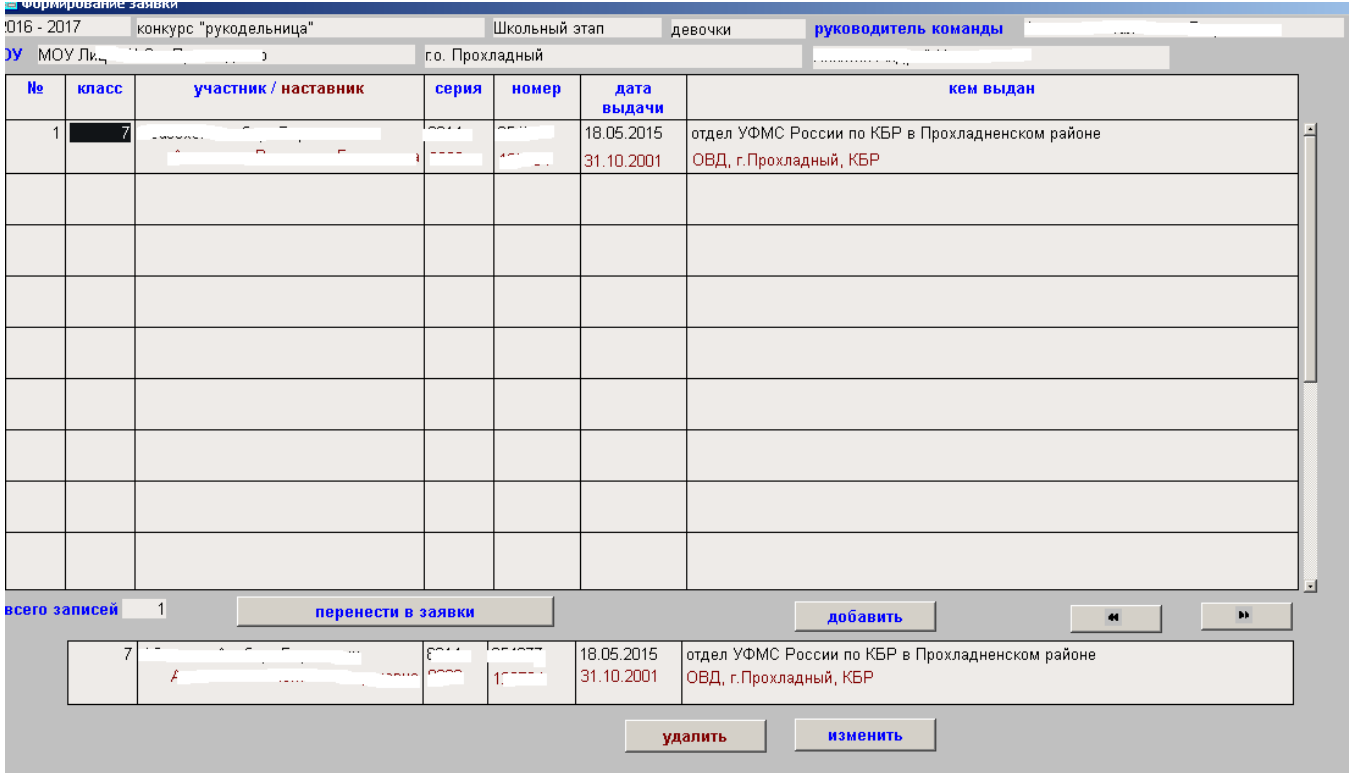

### Рис.2.2.1.

Кнопка УДАЛИТЬ выводит предупреждение рис.2.2.2.

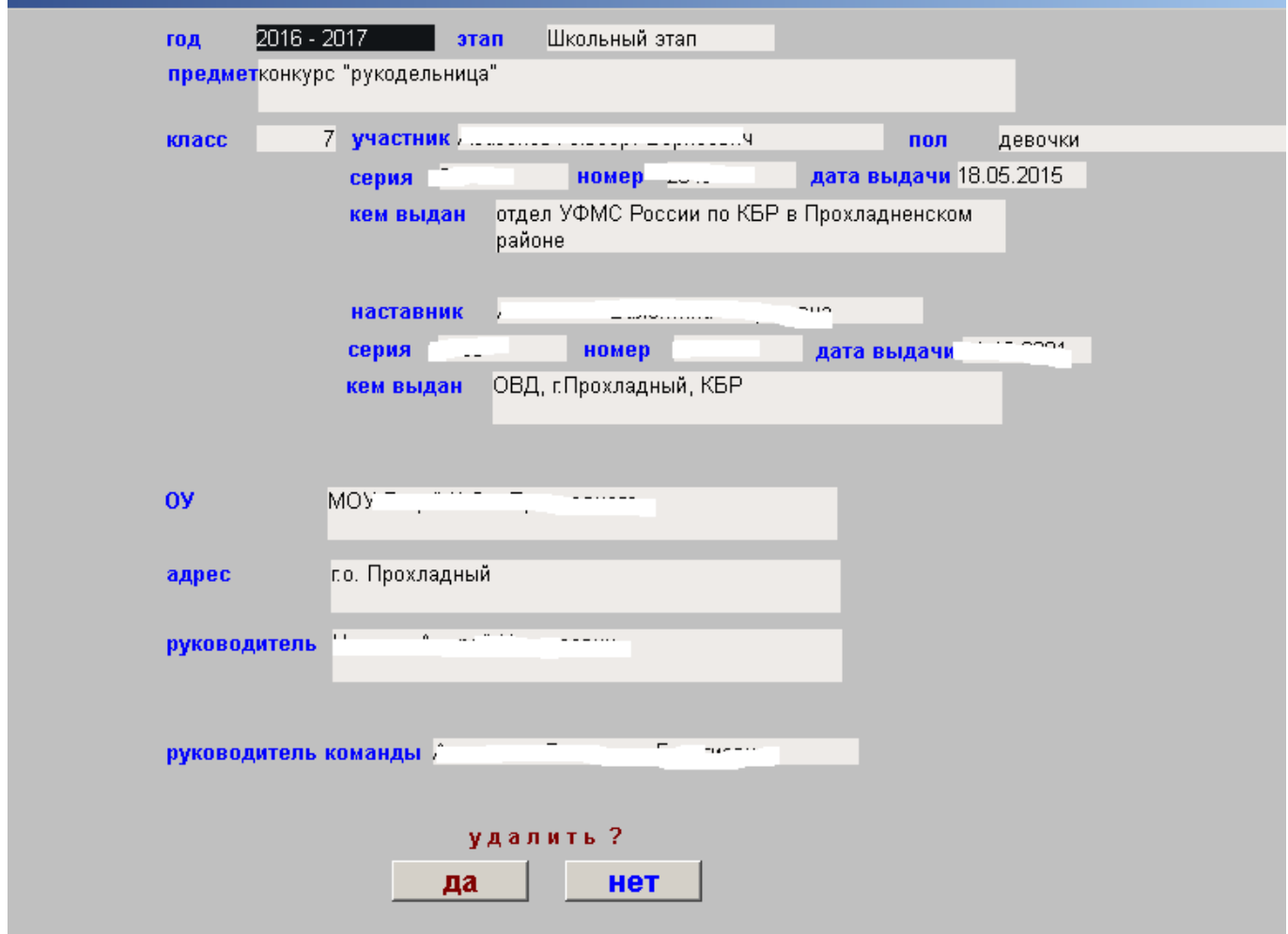

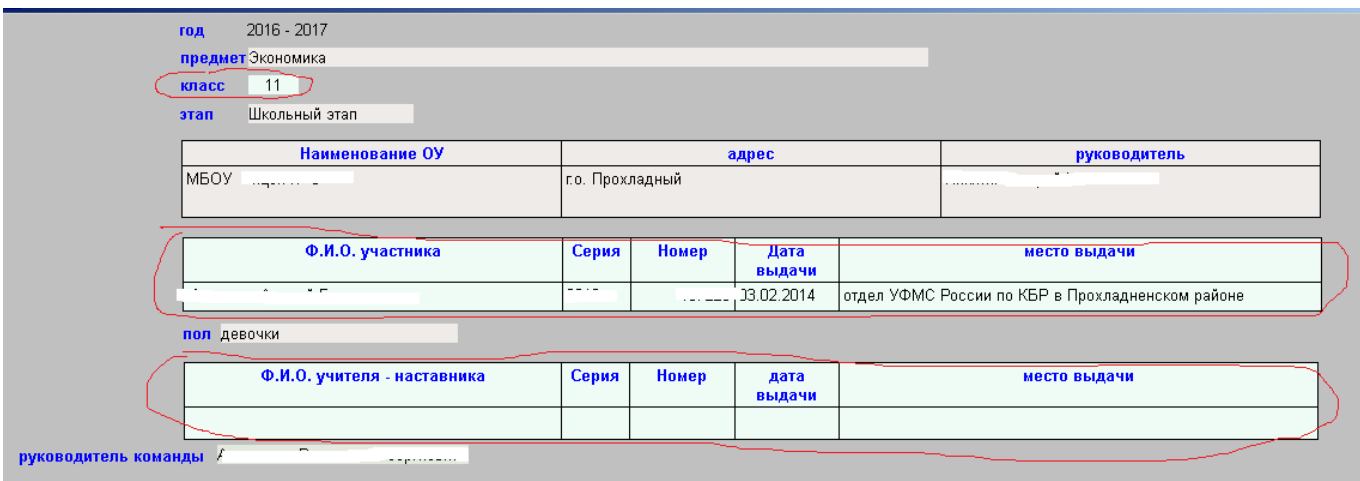

### Рис.2.2.3

Справочники КЛАССОВ, УЧАСТНИКОВ, НАСТАВНИКОВ показаны на рис.2.2.4., 2.2.5., 2.2.6. Детально справочники рассмотрены в разделе СПРАВОЧНИКИ.

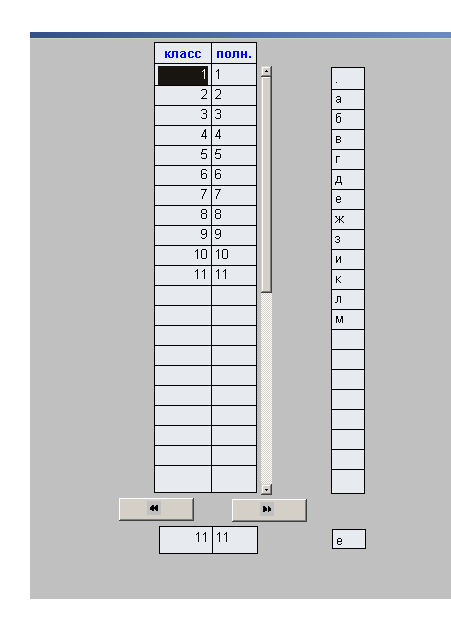

Рис.2.2.4.

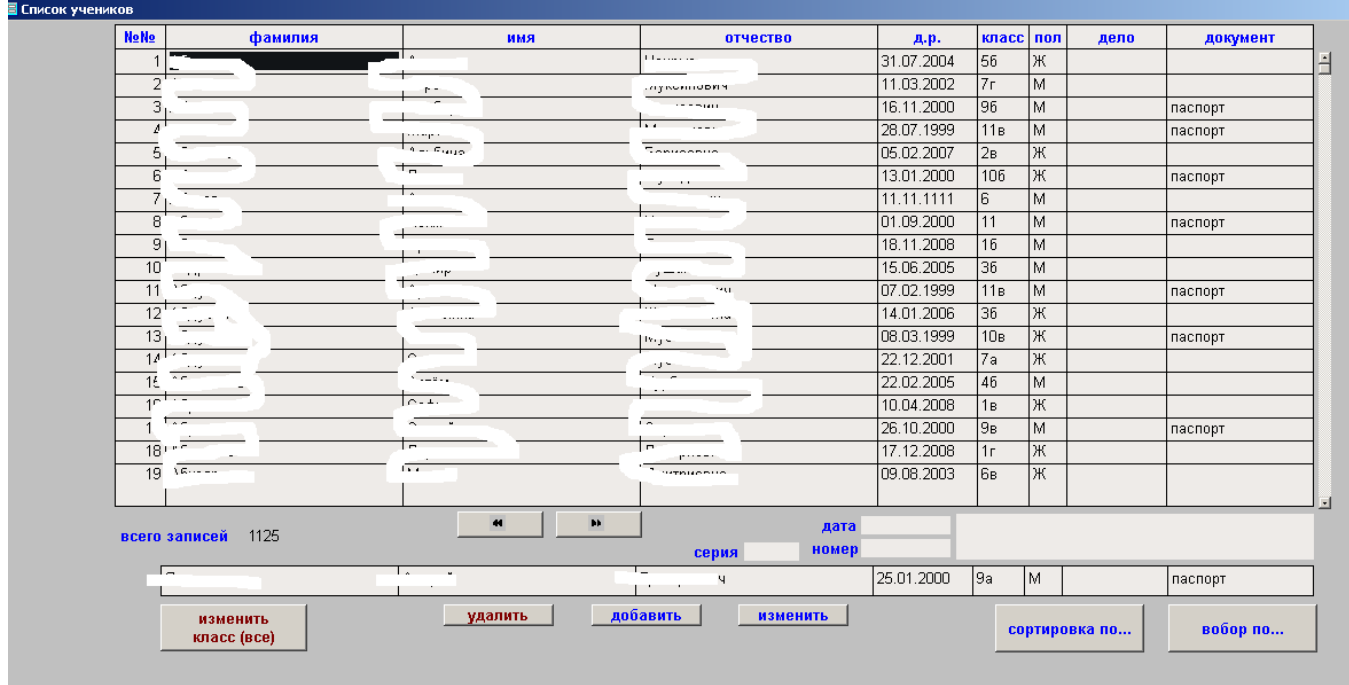

### Рис.2.2.5.

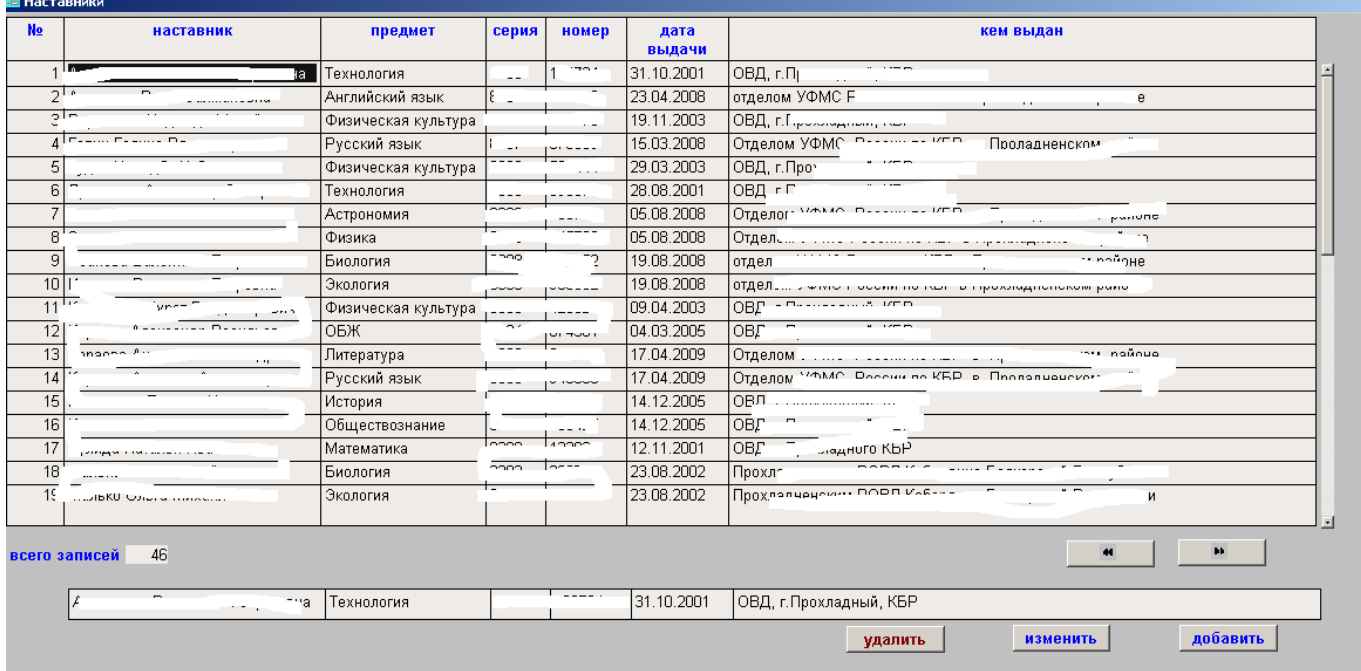

### Рис.2.2.6.

Кнопка ПЕРЕНЕСТИ В ЗАЯВКИ переносит сформированную заявку в общую базу, а данные в рис.2.2.1. обнуляются

## <span id="page-4-0"></span>**2.3. Новая заявка**

При формировании новой заявки первым открывается окно рис.2.3.1.

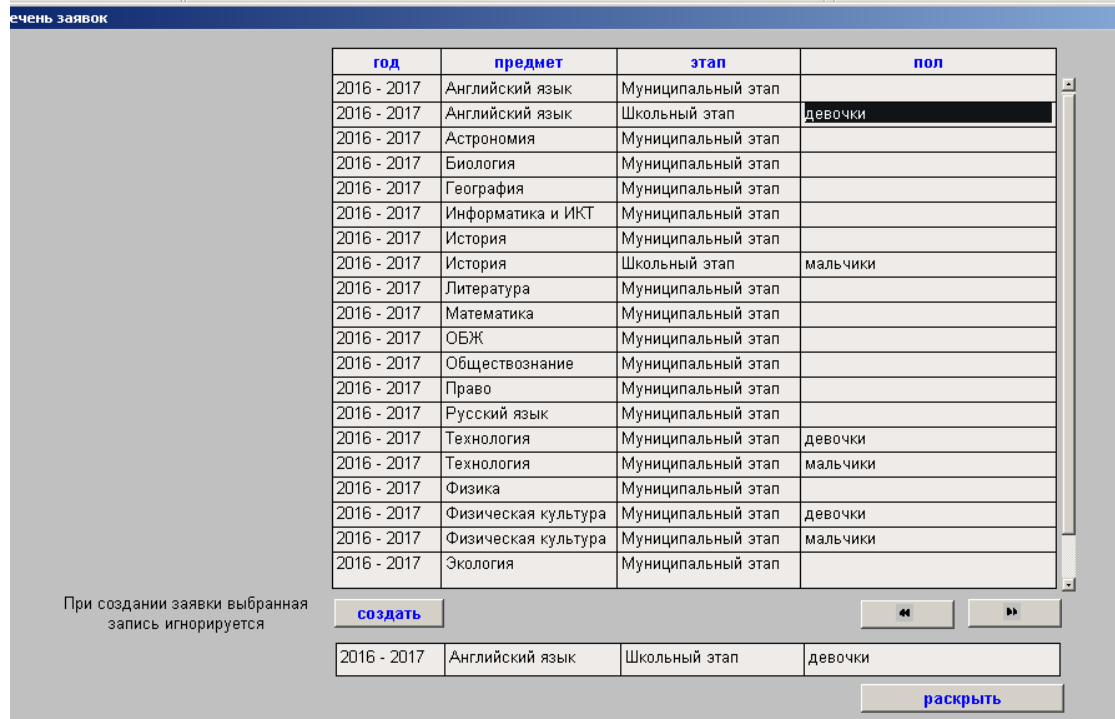

### рис.2.3.1.

кнопка РАСКРЫТЬ открывает окно аналогичное рис.2.2.1. Форма, показанная в этом окне позволяет только распечатать заявку.

Кнопка СОЗДАТЬ (рис.2.3.1.) открывает окно рис.2.3.2.

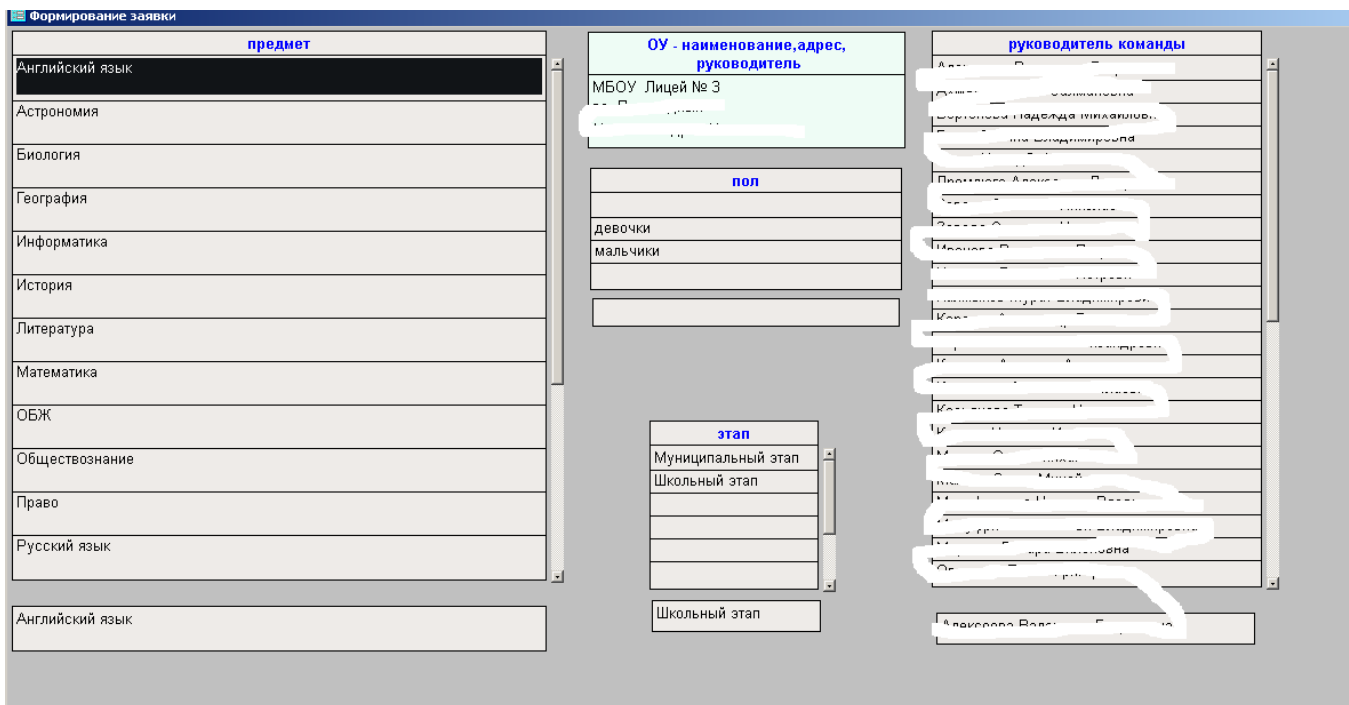

Рис.2.3.2

Следующим открывается окно 2.3.3.

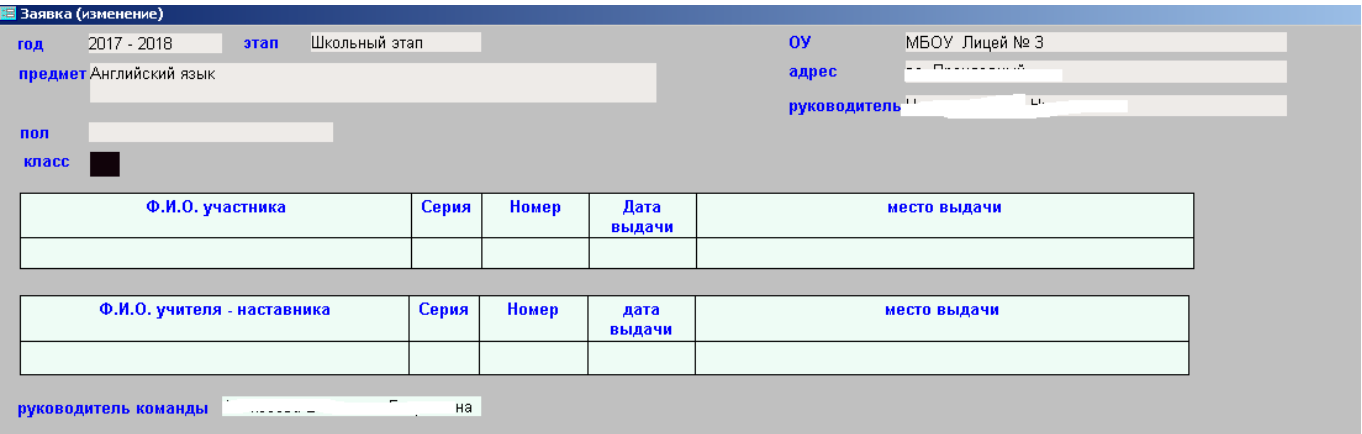

Рис.2.3.3.

 $\blacksquare$ 

Данные вводятся как и в 2.2.3. через справочники. Следующим открывается окно рис.2.2.1. и дальше по пункту 2.2.

## <span id="page-6-0"></span>**3.1. Ввод результатов**

При запуске режима открывается окно рис.3.1.1

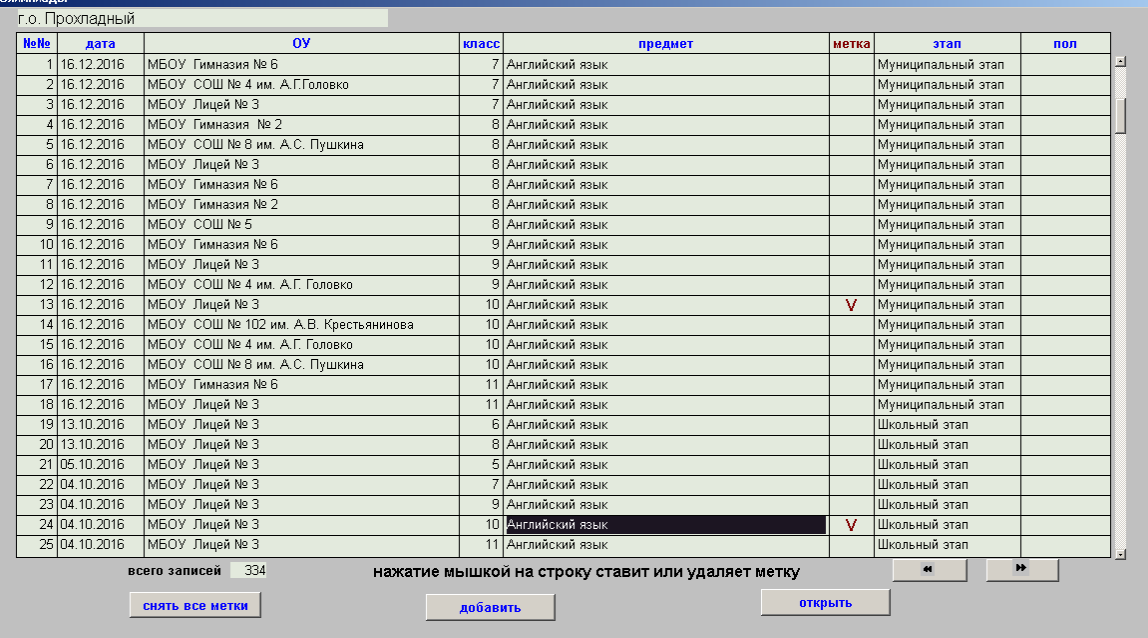

Рис.3.1.1.

Кнопка ОТКРЫТЬ открывает выбранные записи (рис.3.1.2.)

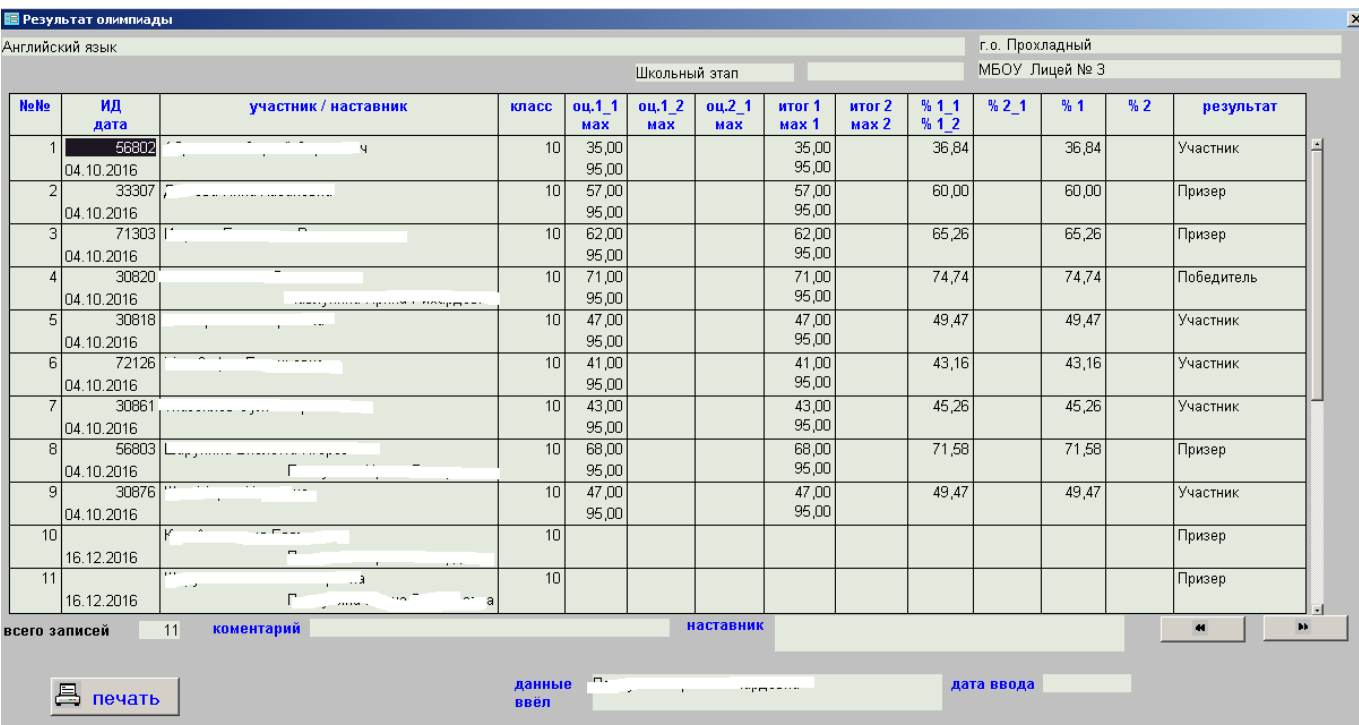

### Ррис.3.1.2.

На рисунке показаны результат ввода для школьного и муниципального(без оценок) этапа. Наименование этапа и кто ввёл данные будут меняться при перемещении курсора по записям. Отсутствие оценок для муниципального этапа обусловлено тем, что результат импортируется из приказа, а в приказе оценок нет. В этой главе рассмотрен ручной ввод. Импорт – в другой главе.

Кнопка ДОБАВИТЬ (рис.3.1.1.) открывает форму рис.3.1.3. (если буфер создания заявки пуст), где формируется шапка Если в буфере есть записи – откроется форма Рис.3.1.7.

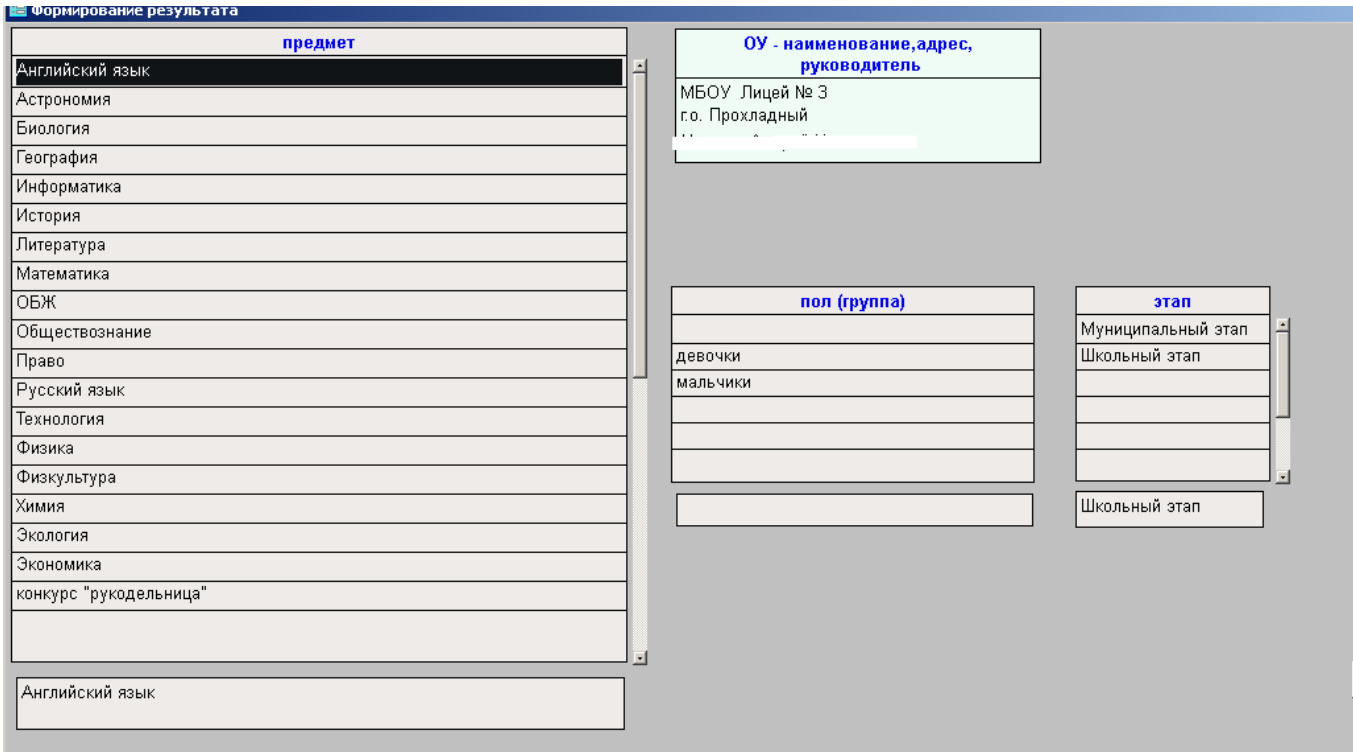

#### рис.3.1.3.

Следующим открывается окно формирования записи в заявке рис.3.1.4.

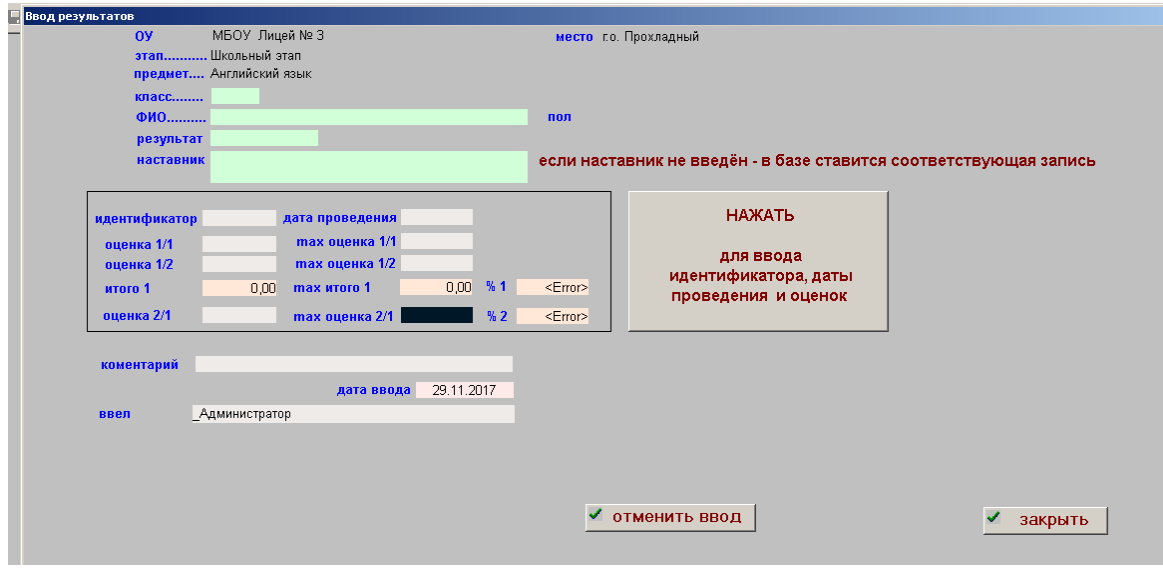

Рис.3.1.4.

При нажатии на зелёное поле открывается соответствующий справочник из которого выбирается информация. Для полей в рамке после нажатия большой кнопки НАЖАТЬ…. Открывается форма рис.3.1.5.

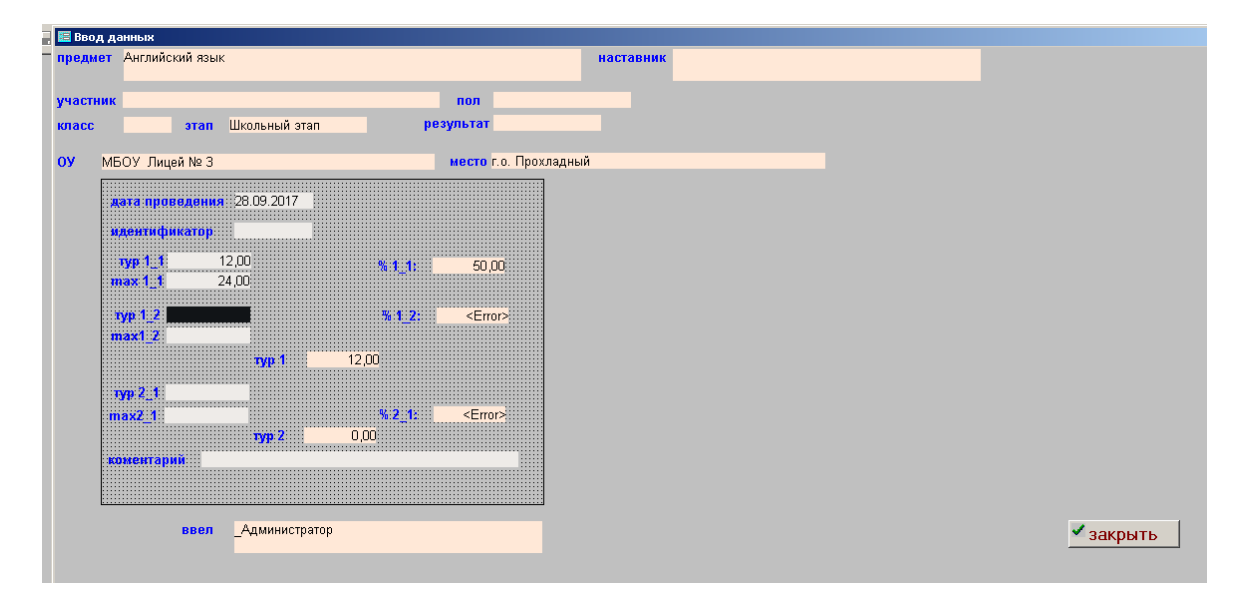

Рис.3.1.5.

Ввод в этой форме разрешён только в поля, куда может переместиться курсор. Остальные данные берутся из формы рис.3.1.3. или рассчитываются.

После закрытия формы рис.3.1.5. введённые данные появляются в форме рис.3.1.4. Если с учётом информации рис.3.1.4 на этой форме нажать кнопку ЗАКРЫТЬ будет проверка на ошибки и если они есть откроется окно с перечнем ошибок рис.3.1.6.

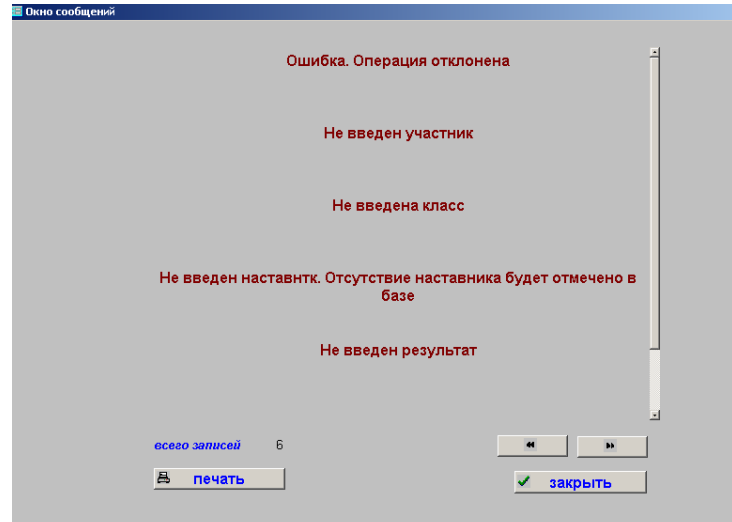

Рис.3.1.6.

Возможные ошибки:

- Не введена дата проведения
- Год не соответствует текущему учебному году
- Не введен участник
- Не введена класс
- Не введена оценка за первый конкурс
- Не введен наставник. Отсутствие наставника будет отмечено в базе
- наставник не указан
- Не введен результат
- Не введена MAX оценка за первый этап
- Не введен идентификатор

Если ошибок нет – откроется окно рис.3.1.7.

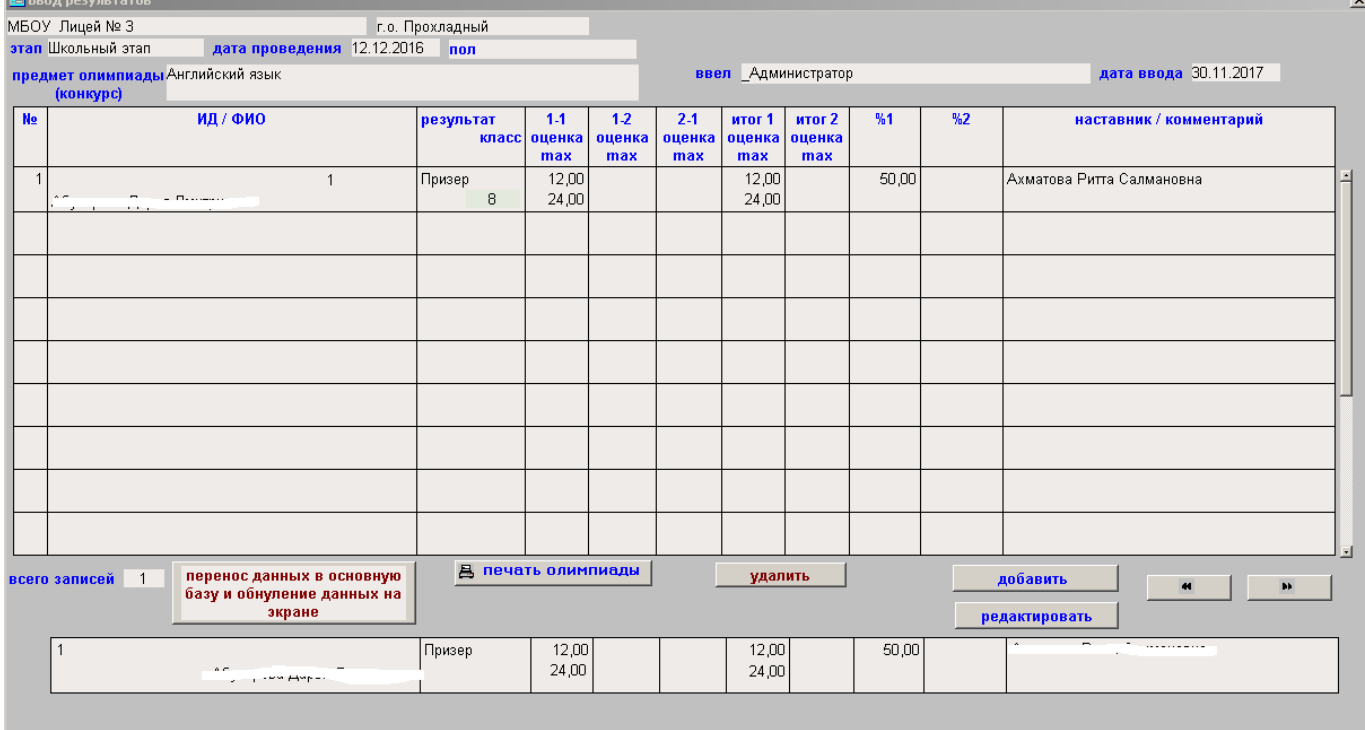

Рис.3.1.7.

Кнопки ДОБАВИТЬ и РЕДАКТИРОВАТЬ открывают форму Рис.3.1.4. Работа в этих формах описании выше.

Кнопка УДАЛИТЬ открывает окно, где надо подтвердить действие.

Кнопка ПЕРЕДАЧА ДАННЫХ….. переносит все данные из формы рис.3.1.7. (буфера ввода) в основную базу, а буфер очищается и на этом процесс ввода данных по выбранному отрезка результатов заканчивается.

В работе, когда предмет и пол, выбранные в Рис.3.1.4. проще вводить сразу все классы.

## <span id="page-10-0"></span>**4.1. Импорт результатов из приказа (файл Excel)**

Сам приказ имеет формат .doc. таблица результатов в нём имеет вид рис.4.1.1.

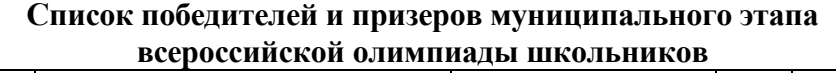

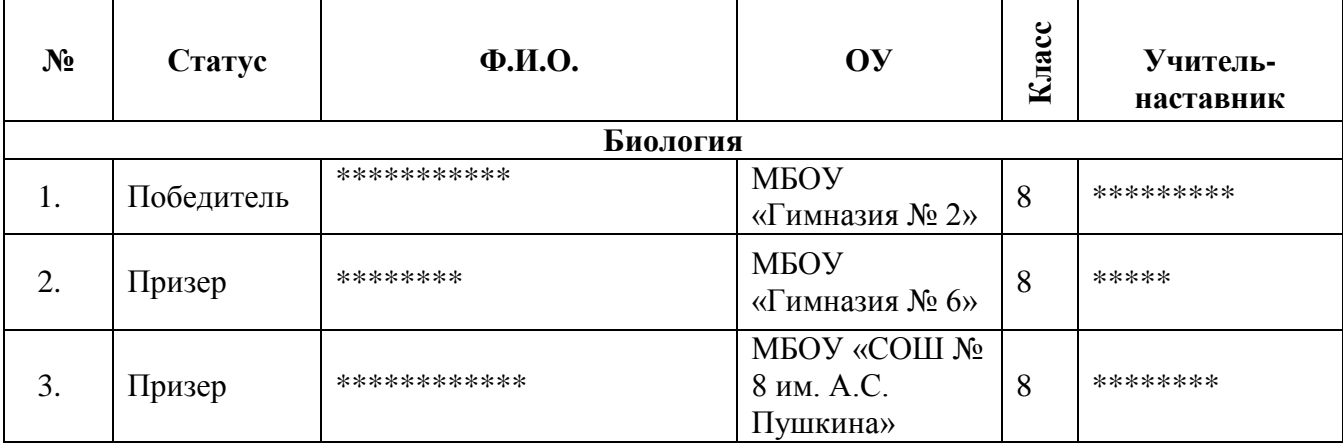

Рис.4.1.1. символ \*\*\*\* только для этой инструкции. Реально там реальные ФИО

Эту таблицу надо скопировать в Excel (выделили таблицу – Ctrl/c – открыли Excel – Ctrl/v. В Excel уё надо преобразовать к виду рис.4.1.2. т.е.слева создать колонку, перенесли туда наименование предмета, а объединённое поле, где находилось наименование привести в исходное состояние.

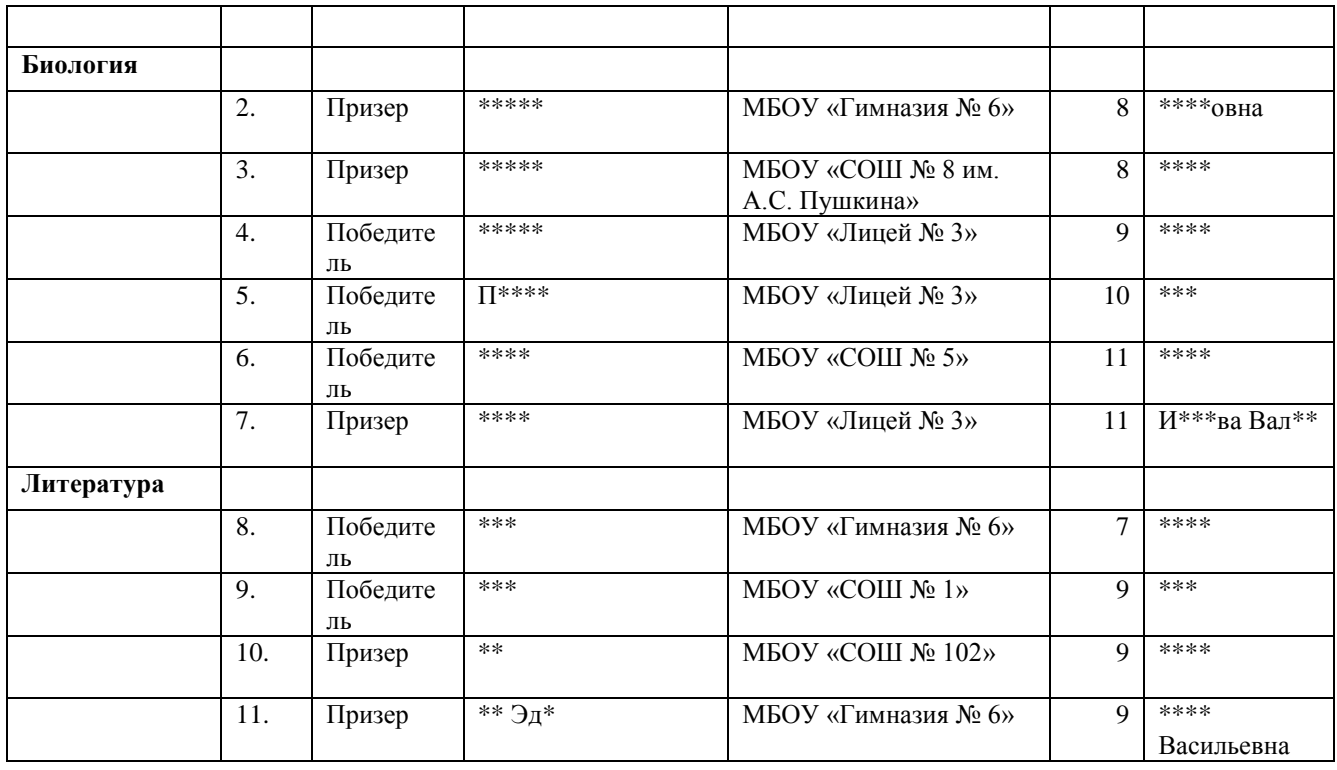

Рис. 4 1 2.

Каждая строка должна находится в одной строке Excel. Сохранить файл в формате «книга Excel 97-2003). Наименование файла prikaz . ( **prikaz.xls** ). Этот файл должен быть помещён в папку C:\\olimpdok\.

Когда файл подготовлен – начинаем импорт. Первым открывается окно рис.4.1.3, где повторяются условия, изложенные выше. Импорт можно продолжить или отменить.

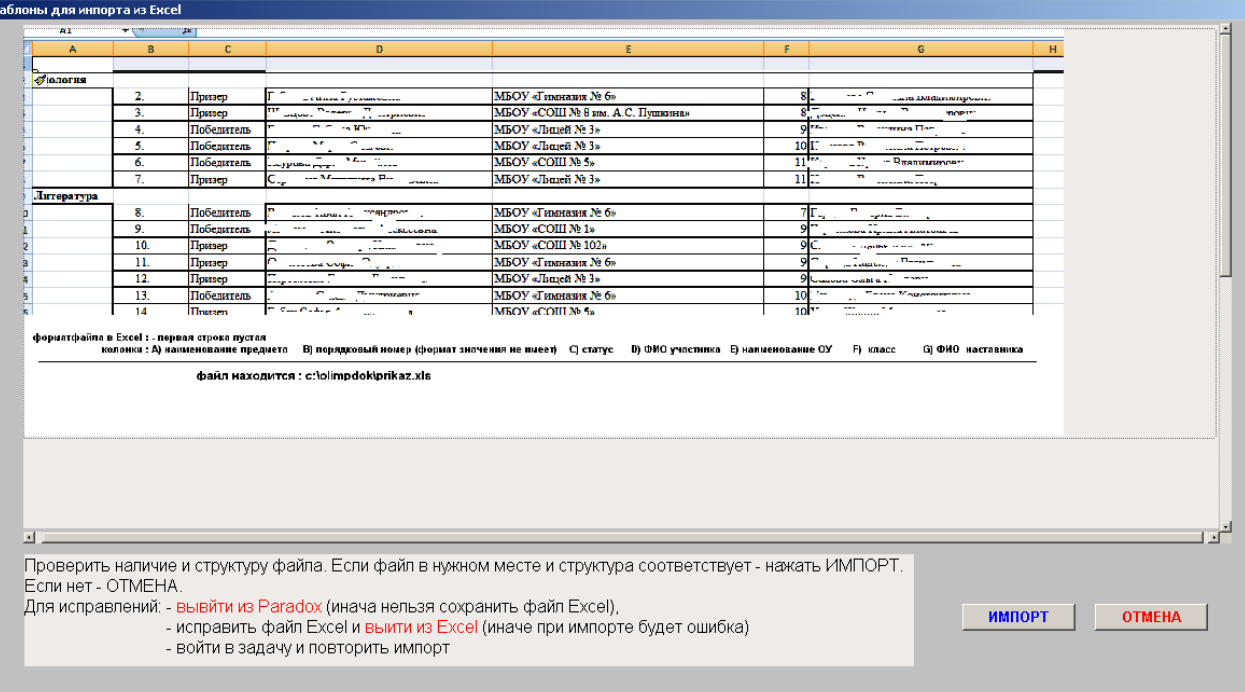

### Рис.4.1.3.

### При продолжении надо выбрать этап (рис.4.1.4.)

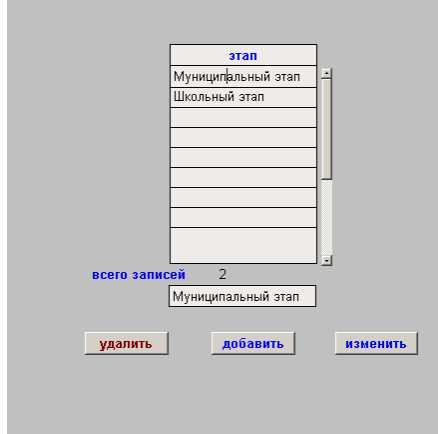

### Рис.4.1.4.

Следующий этап – ввод даты приказа. Дата приказа должна быть в периоде текущего учебного года. Например, если сегодня 20.10.2017, то дата должна быть в периоде 01.09.2017 – 31.05.2018. Если дата не в периоде – задача закрывается.

Усли дава указана правильно – откроется окно рис.4.1.5.

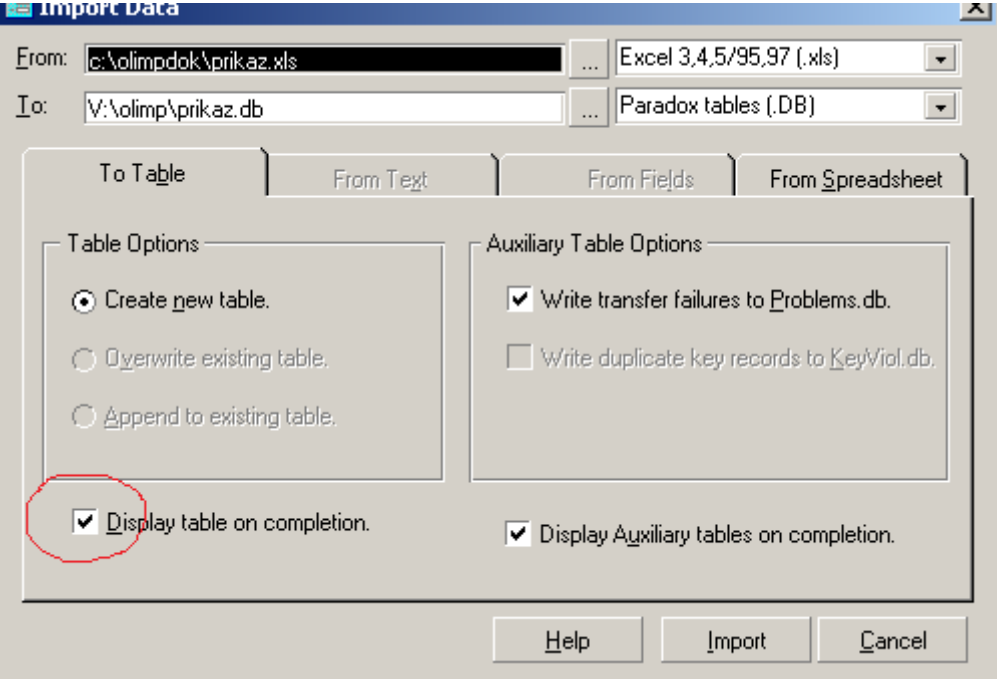

### Рис.4.1.5.

Тут можно только удалить обведенную птицу (если птица есть – на заднем фоне будет технологическая таблица результата импорта). Убрали птицу и нажали Import. Откроется окно рис.4.1.6.

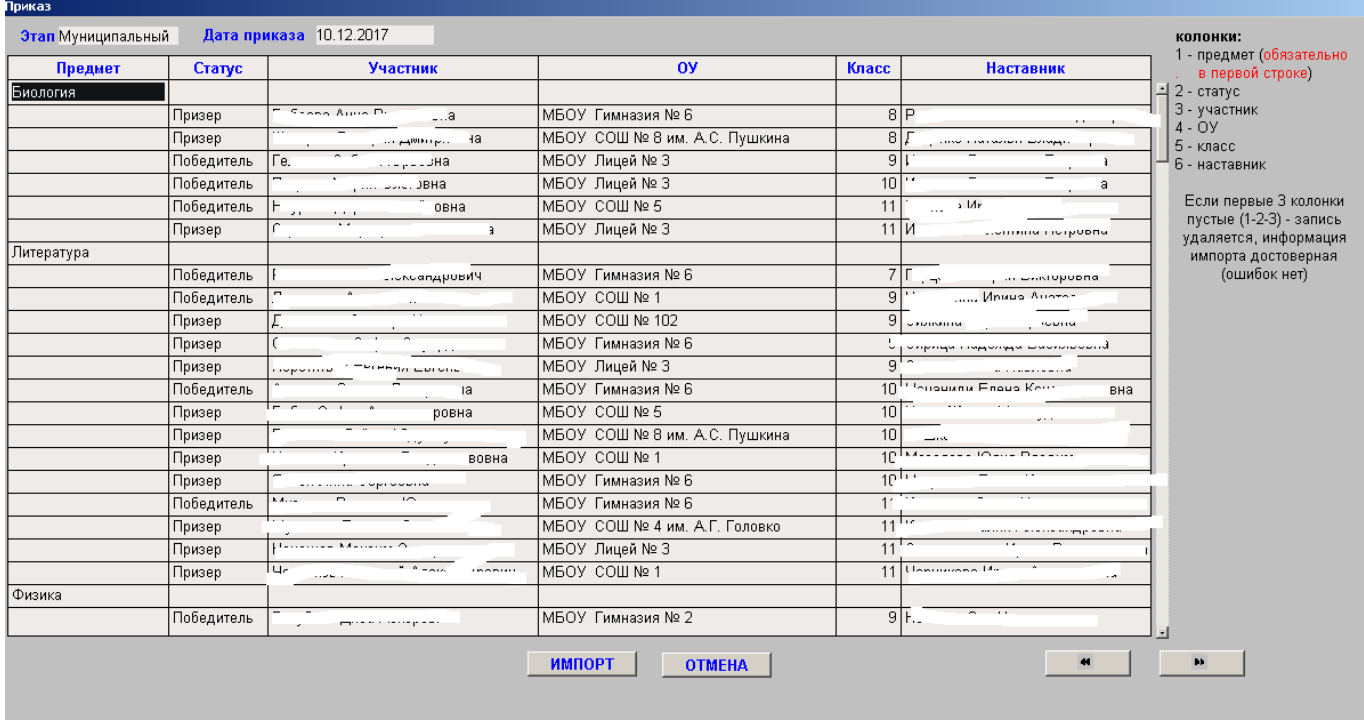

### Рис.4.1.6.

При продолжении процесса откроется окно рис.4.1.7.

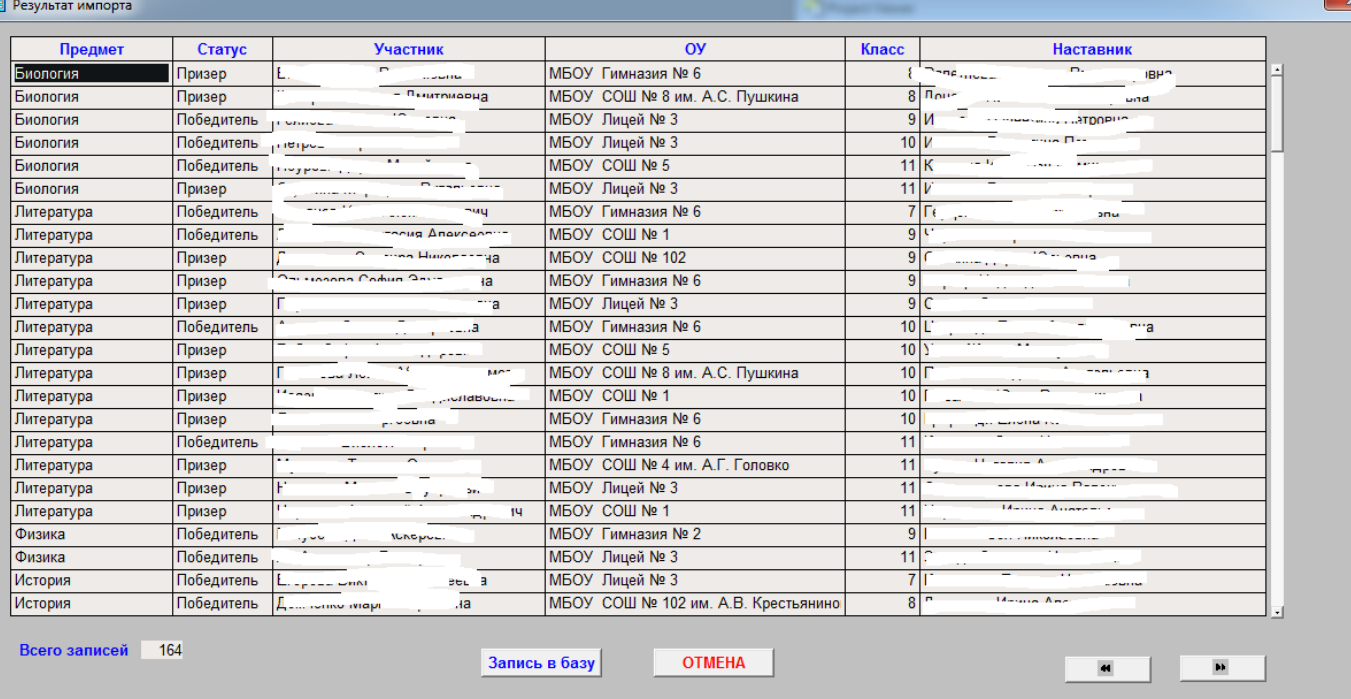

### рис.4.1.7.

Тут представляется последняя возможность отказа от импорта. При нажатии ЗАПИСАТЬ в БАЗУ. Режим импорта будет выполнен и форма закроется.

### <span id="page-13-0"></span>**5.1. Справочники**

Первой формой этого режима открывается окно справочников рис.5.1.1. Вв\ыбор справочника для работы производится мышью (ставится птица)

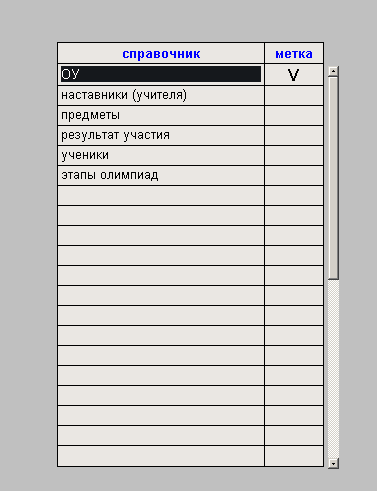

### Рис.5.1.1.

### <span id="page-13-1"></span>**5.2. ОУ**

Окно со справочниками ОУ показано на рис.5.2.1.

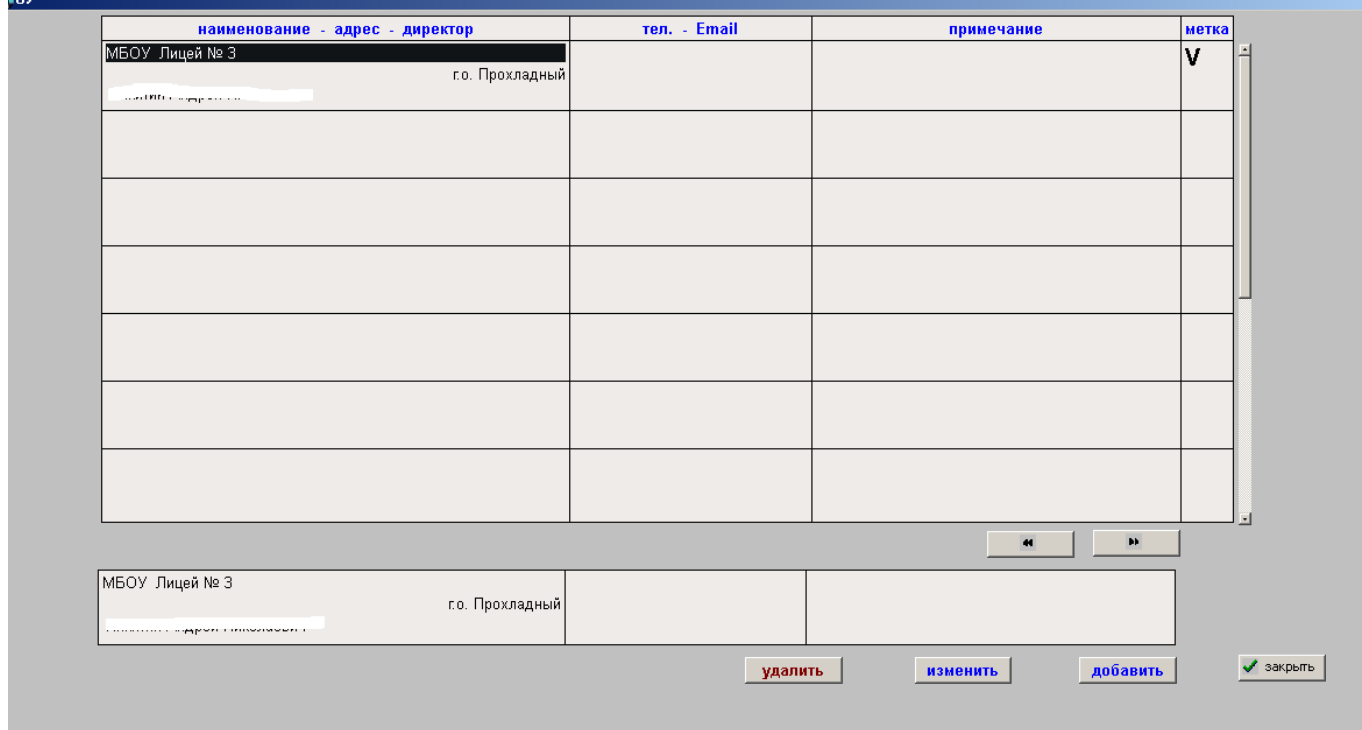

### Рис.5.2.1.

Если ОУ несколько – выбор для работы производится мышью (появляется птица). Кнопки ДОБАВИТЬ и ИЗМЕНИТЬ открывают форму рис.5.2.2.

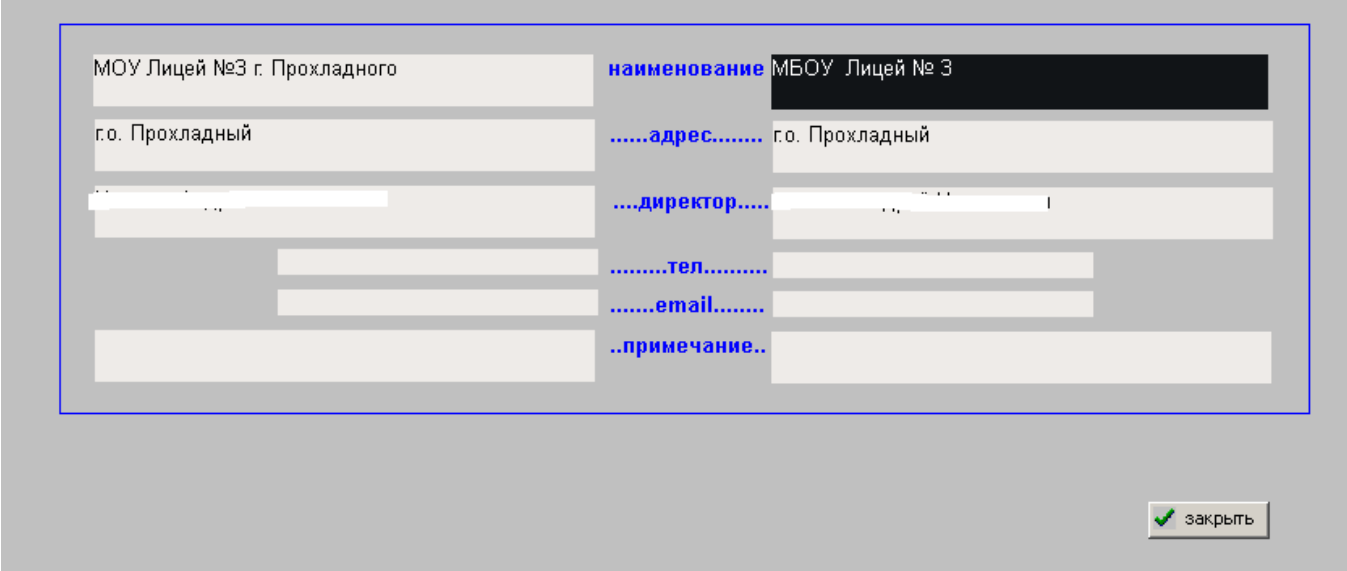

Рис.5.2.2.

Для режима ДОБАВИТЬ левая таблица пустая. Для режима ИЗМЕНИТЬ – данные до изменений.

Кнопка УДАЛИТЬ открывает форму для подтверждения действия.

### <span id="page-14-0"></span>**5.3. Наставники (учителя)**

Первым открывается общий список рис.5.3.1.

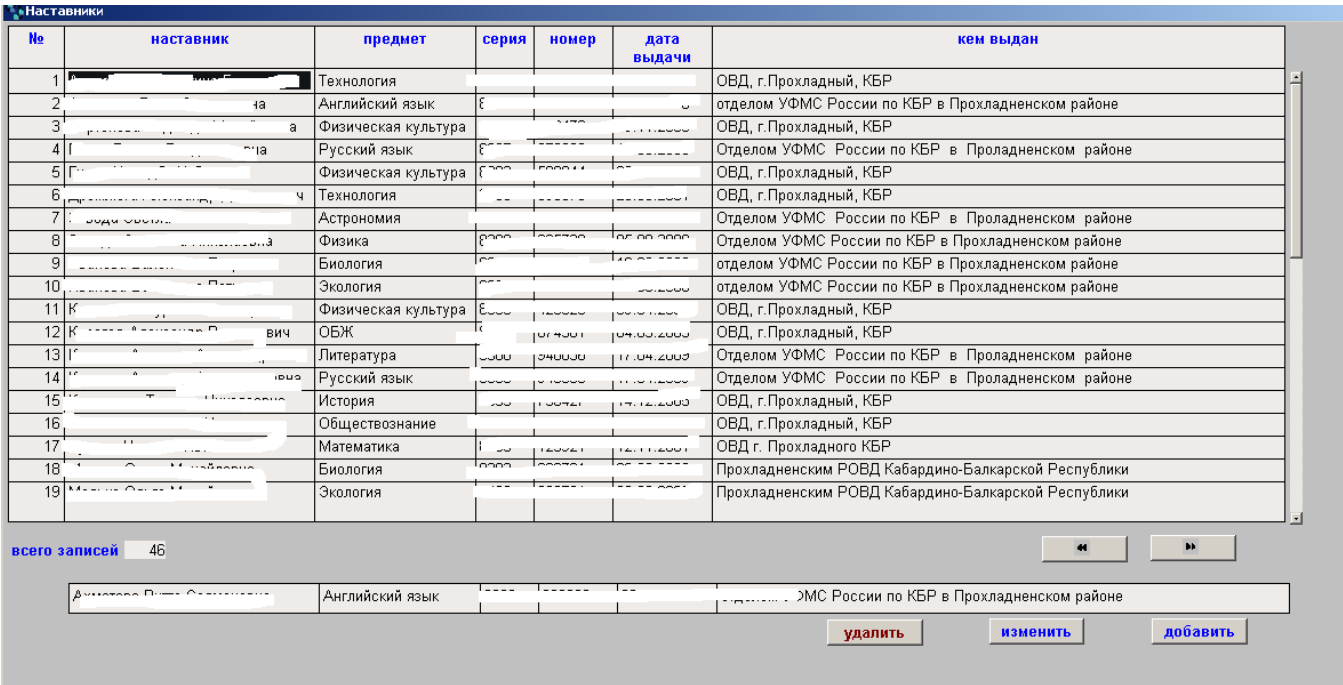

### Рис.5.3.1.

Кнопки ИЗМЕНИТЬ и ДОБАВИТЬ открывают форму рис.5.3.2.

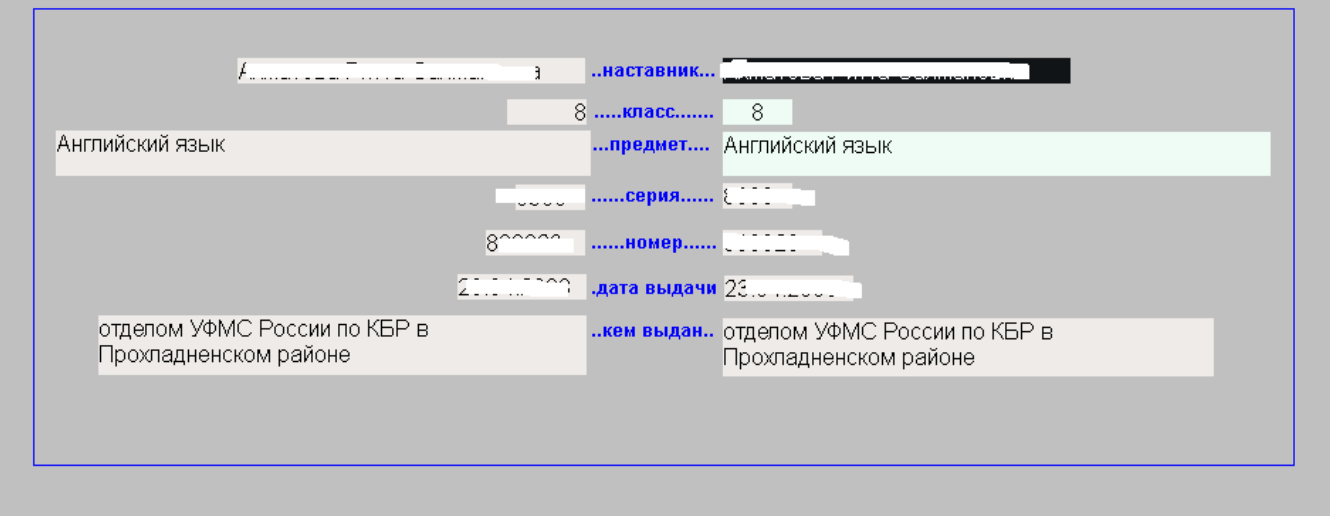

#### Рис.5.3.2.

Левая часть – справочная. В режиме ДОБАВИТЬ она пустая. Кнопка УДАЛИТЬ открывает окно подтверждения.

### <span id="page-15-0"></span>**5.4. Предметы**

В этот справочник вносятся все наименования, по которым проводятся конкурсы, олимпиады и т.д. Информация расположена в алфавитном порядке. Т.е. сначала идут ПРИПИСНЫЕ потом строчные (маленькие)вид формы на рис.5.4.1.

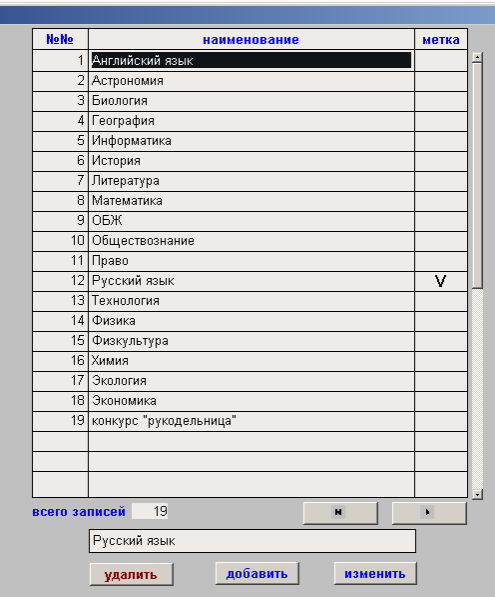

### Рис.5.4.1.

Кнопки ИЗМЕНИТЬ и ДОБАВИТЬ открывают форму 5.4.2.

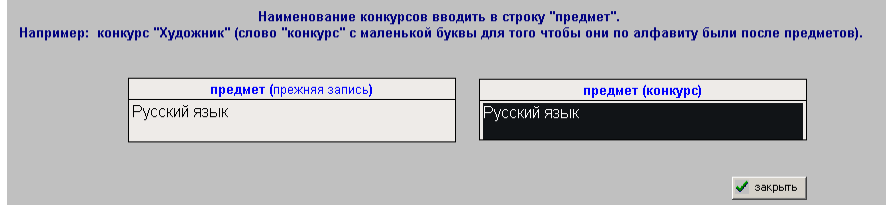

Рис.5.4.2.

Кнопка УДАЛИТЬ открывает форму подтверждения операции

### <span id="page-16-0"></span>**5.5. Результат участия, ученики, этапы олимпиад**

Эти справочники построены по аналогии с описанными справочниками. Небольшое отличие имеет форма ввода учеников. Там добавлено поле ДОКУМЕНТ Рис.5.4.3.

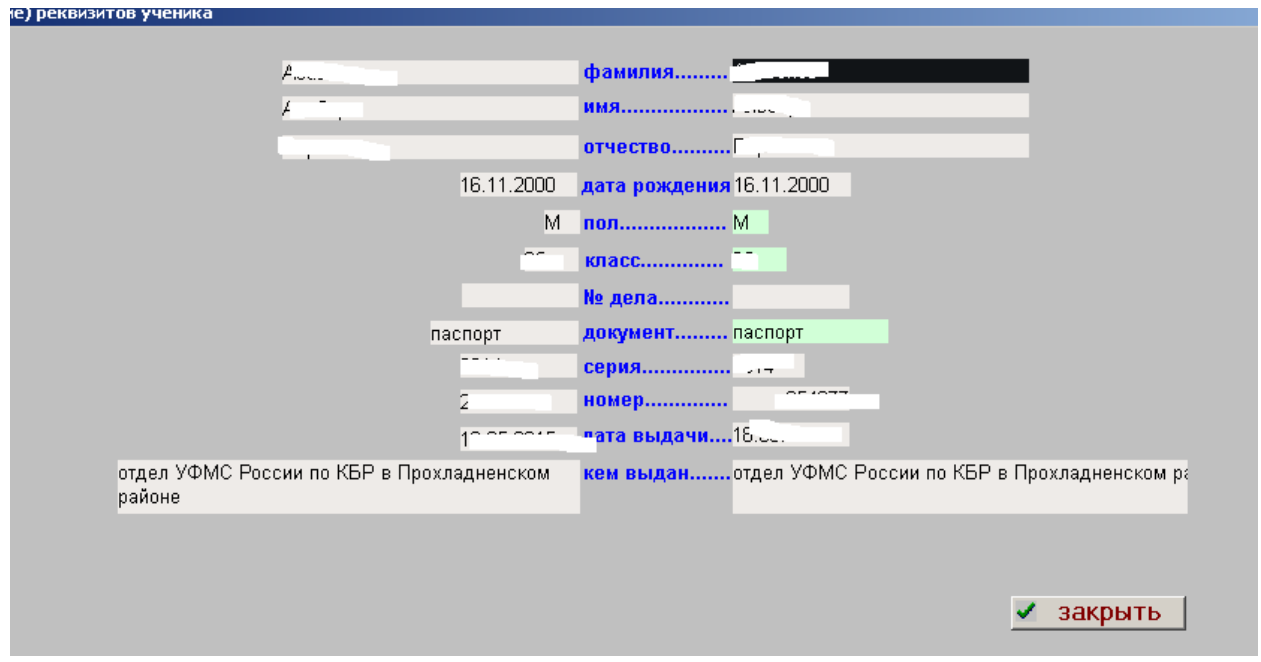

## **6.1. Выбор: этап – ОУ – предмет – результат участия**

<span id="page-17-0"></span>Первой открывается форма рис.6.1.1.

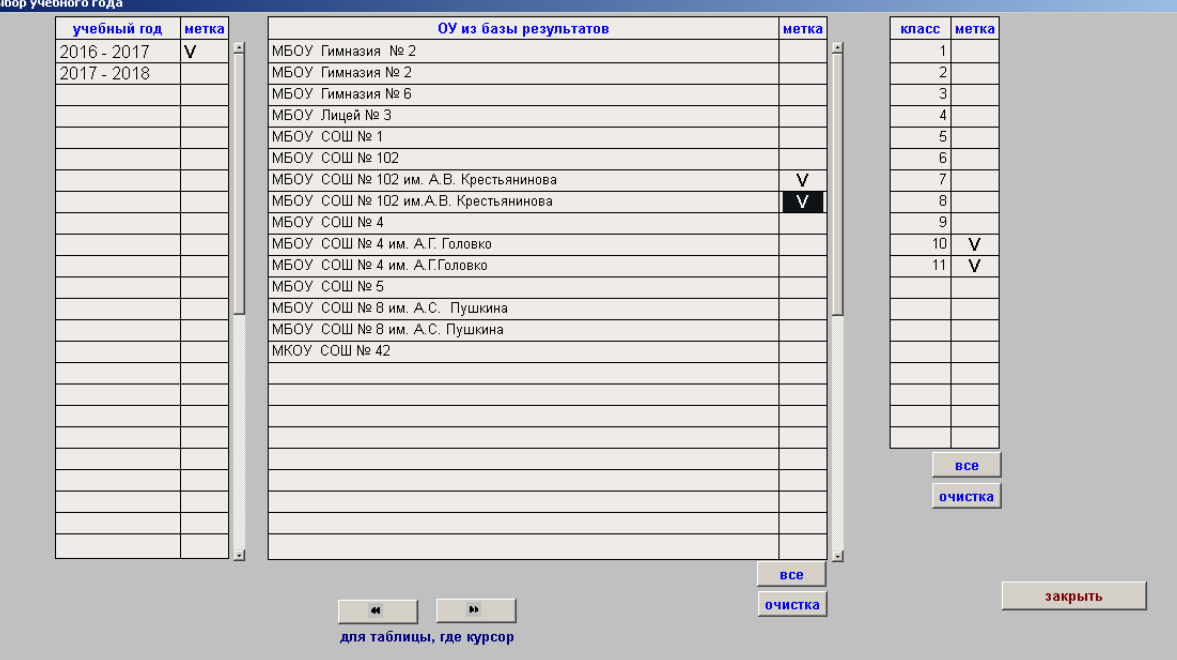

### Рис.6.1.1.

Данные для формы берутся из базы результатов. Результаты муниципального уровня берутся из приказа по управлению и импортируются в задачу. Если ОУ задвоено (на рис отличие в пробеле) – значит так в приказе. Выбор (ставятся птицы) производится мышью. Если какое либо значение не выбрано – выдаётся сообщение об ошибке и окно не закрывается.

Следующей открывается форма рис.6.1.2. которая работает по аналогии с 6.1.1.

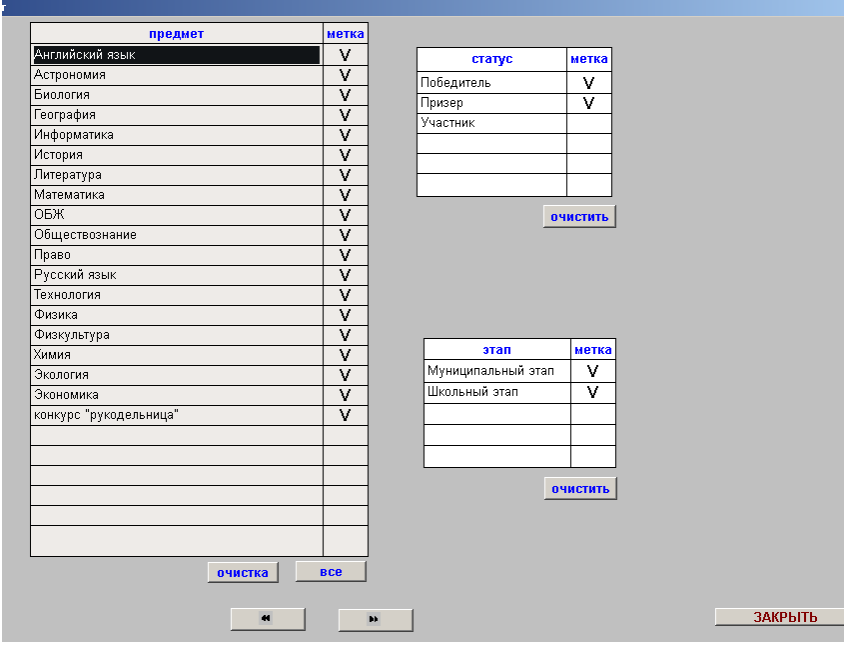

### Рис.6.1.2.

Результат выборки на рис.6.1.3.

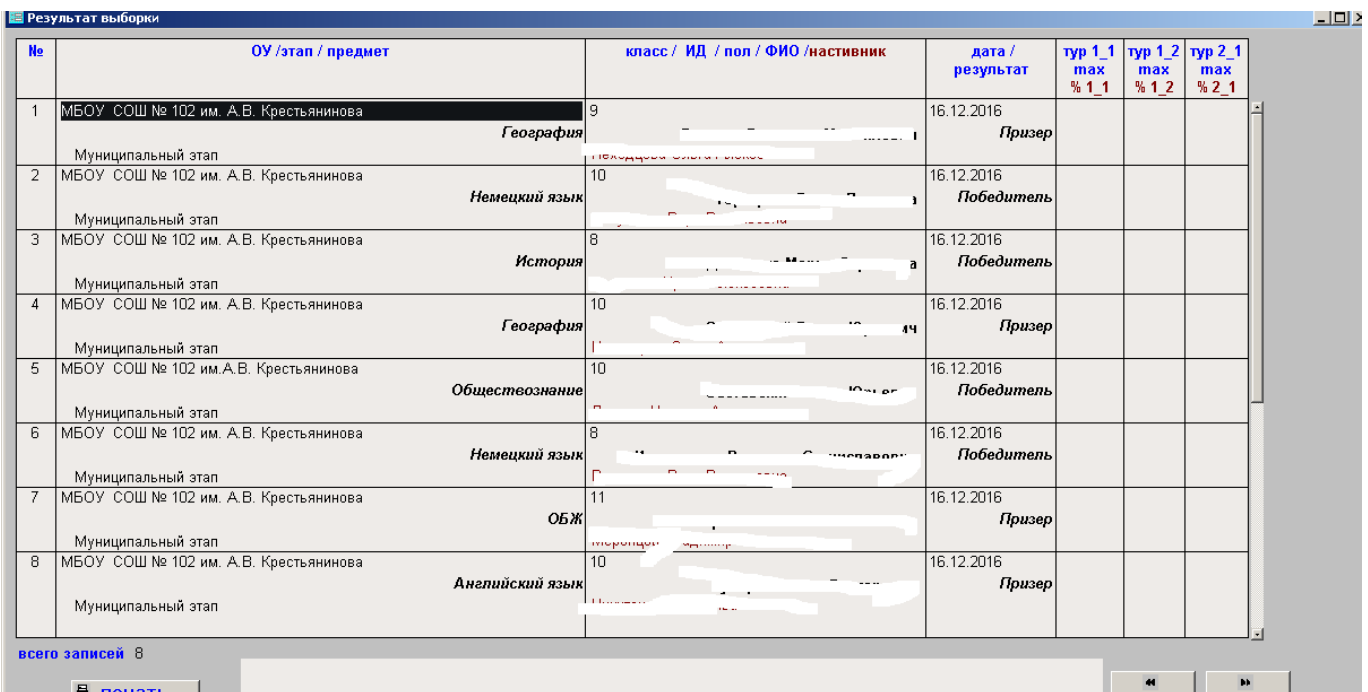

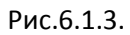

# <span id="page-18-0"></span>**7.1. Выбор: ОУ – ФИО – класс**

Первым открывается окно рис.7.1.1.(рис.6.1.1.)

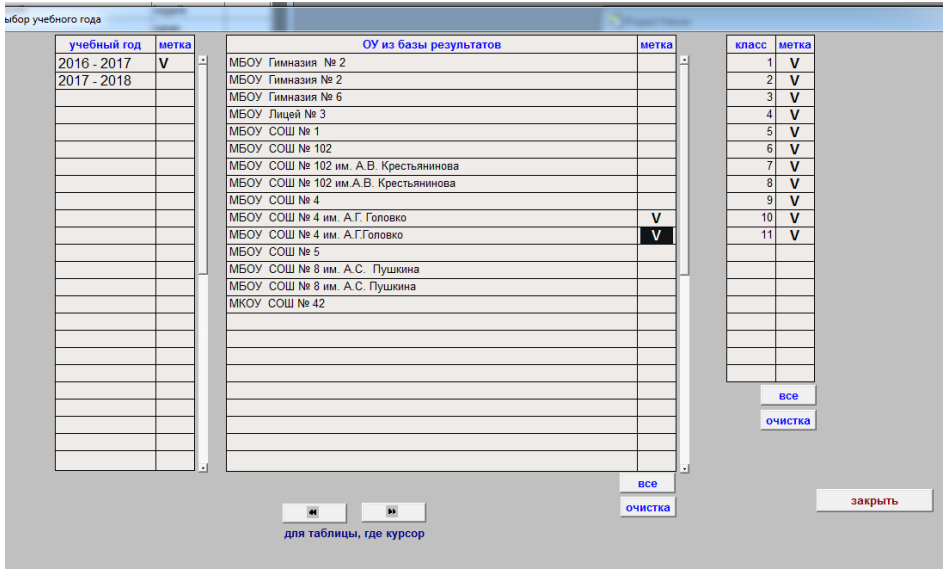

Рис. 7 1 1.

Следующим откроется окно рис.7.1.2.

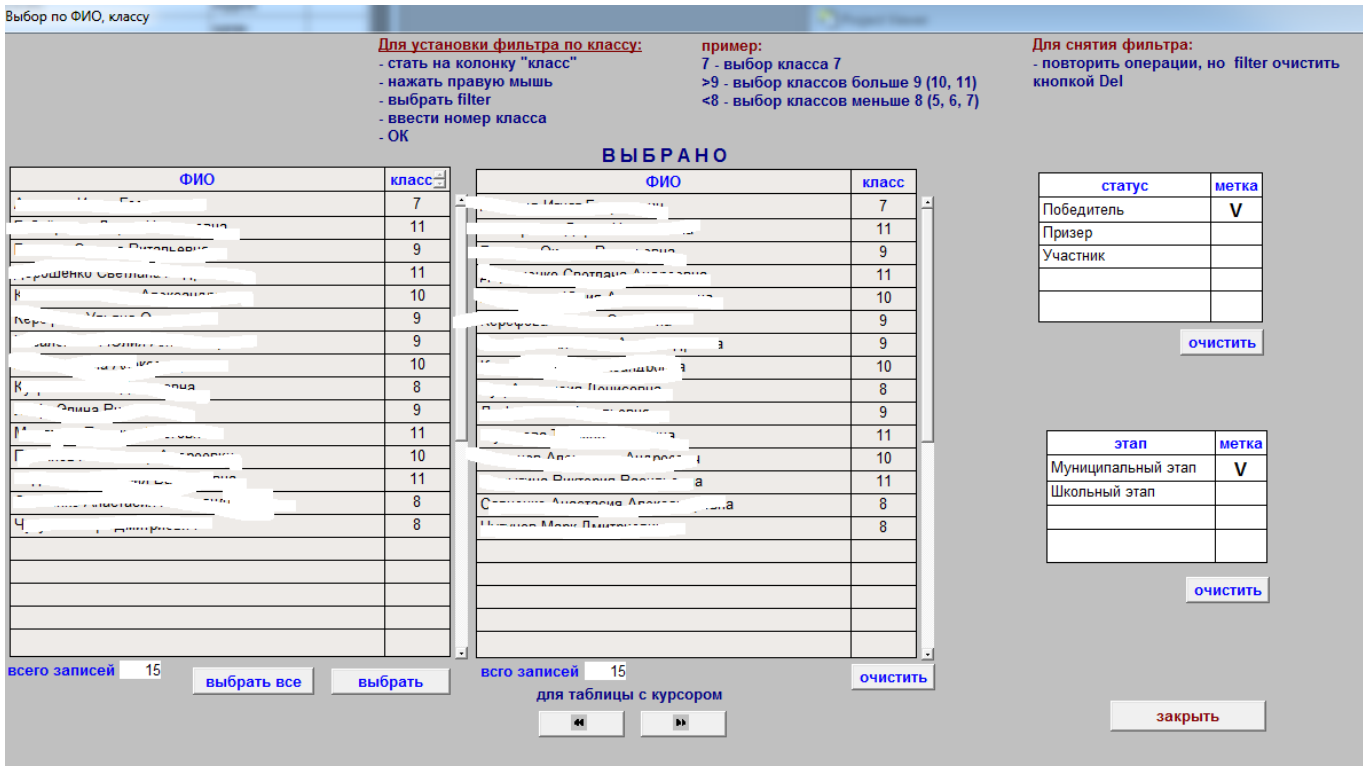

### Рис.7.1.2.

Тут можно выбрать любого ученика из ОУ, выбранного в рис.7.1.1. Далее откроется рис.7.1.3.

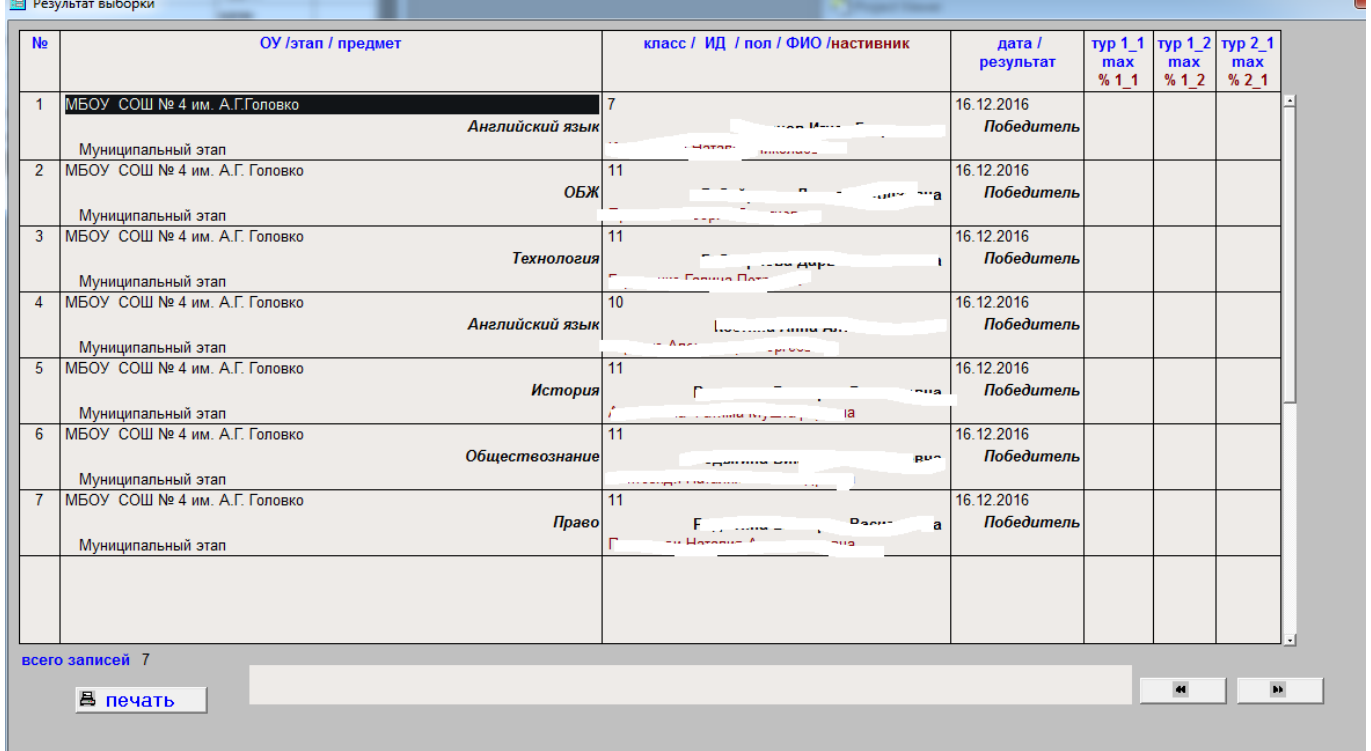

Рис.7.1.3.

## <span id="page-19-0"></span>**8.1. Рейтинг ОУ**

В данном режиме на экране только одно окно рис.8.1.1.

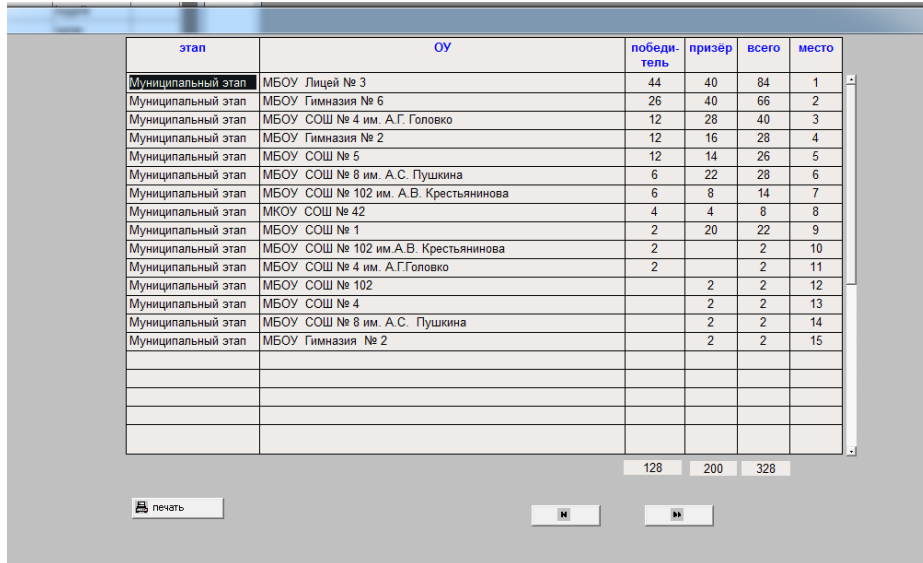

Рис. 8.1.1.

## <span id="page-20-0"></span>**9.1. Итоги за период (по участникам и наставникам)**

Первым открывается окно рис.9.1.1. При закрытии делается анализ на наличие птиц в каждой из таблиц

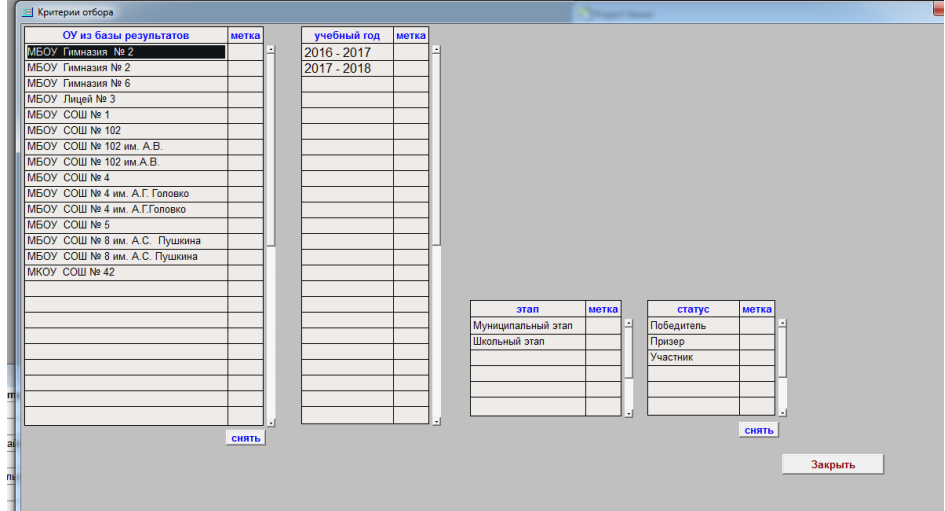

### Рис.9.1.1.

Если нет ошибок о форма 9.1.1. закрыта, следующим открывается итоговое окно рис.9.1.2.

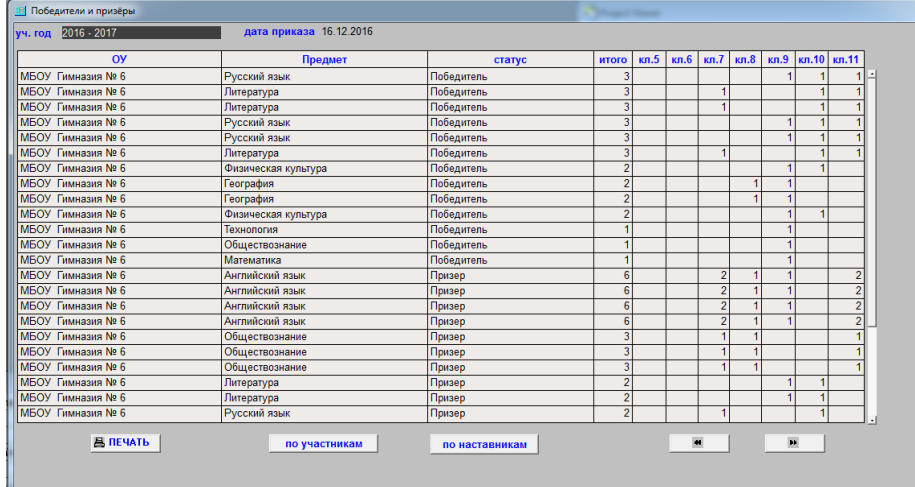

Рис.9.1.2.